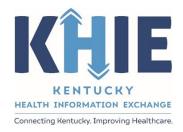

# Kentucky Health Information Exchange (KHIE)

# **Event Notifications in the ePartnerViewer**

**User Guide** 

May 2023

## Event Notifications in the ePartnerViewer User Guide

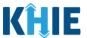

#### **Copyright Notice**

© 2023 Deloitte. All rights reserved.

#### **Trademarks**

"Deloitte," the Deloitte logo, and certain product names that appear in this document (collectively, the "Deloitte Marks"), are trademarks or registered trademarks of entities within the Deloitte Network. The "Deloitte Network" refers to Deloitte Touche Tohmatsu Limited (DTTL), the member firms of DTTL, and their related entities. Except as expressly authorized in writing by the relevant trademark owner, you shall not use any Deloitte Marks either alone or in combination with other words or design elements, including, in any press release, advertisement, or other promotional or marketing material or media, whether in written, oral, electronic, visual, or any other form. Other product names mentioned in this document may be trademarks or registered trademarks of other parties. References to other parties' trademarks in this document are for identification purposes only and do not indicate that such parties have approved this document or any of its contents. This document does not grant you any right to use the trademarks of other parties.

#### **Illustrations**

Illustrations contained herein are intended for example purposes only. The patients and providers depicted in these examples are fictitious. Any similarity to actual patients or providers is purely coincidental. Screenshots contained in this document may differ from the current version of the HealthInteractive asset.

#### **Deloitte**

Deloitte refers to one or more of Deloitte Touche Tohmatsu Limited, a UK private company limited by guarantee ("DTTL"), its network of member firms, and their related entities. DTTL and each of its member firms are legally separate and independent entities. DTTL (also referred to as "Deloitte Global") does not provide services to clients. In the United States, Deloitte refers to one or more of the US member firms of DTTL, their related entities that operate using the "Deloitte" name in the United States and their respective affiliates. Certain services may not be available to attest clients under the rules and regulations of public accounting. Please see <a href="www.deloitte.com/about">www.deloitte.com/about</a> to learn more about our global network of member firms.

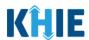

## **Document Control Information**

## **Document Information**

| Document Name    | Event Notifications in the ePartnerViewer User Guide |
|------------------|------------------------------------------------------|
| Project Name     | KHIE                                                 |
| Client           | Kentucky Cabinet for Health and Family Services      |
| Document Author  | Deloitte Consulting                                  |
| Document Version | 5.3                                                  |
| Document Status  | Final Draft                                          |
| Date Released    | 5/22/2023                                            |

## **Document Edit History**

| Version | Date       | Additions/Modifications                                                                                                 | Prepared/Revised by |
|---------|------------|----------------------------------------------------------------------------------------------------|---------------------|
| 1.0     | 01/28/2022 | Initial Draft                                                                                                    | Deloitte Consulting |
| 2.0     | 02/11/2022 | Revised Draft                                                                                                    | Deloitte Consulting |
| 3.0     | 03/17/2022 | Revised Draft with updates related to changes from the KHIE TFS ticket                                                  | Deloitte Consulting |
| 3.1     | 04/13/2022 | Revised Draft per KHIE review                                                                                           | KHIE                |
| 4.0     | 04/18/2022 | Revised Draft per KHIE review                                                                                           | Deloitte Consulting |
| 4.1     | 05/26/2022 | FINAL                                                                                                    | KHIE                |
| 5.0     | 04/27/2023 | Revised Draft with enhancements<br>for managing and deleting event<br>notifications, bulk uploads, and<br>email notices | Deloitte Consulting |
| 5.1     | 05/19/2023 | Reviewed and Revised Draft                                                                                              | KHIE                |
| 5.2     | 05/19/2023 | FINAL Draft per KHIE Review                                                                                             | Deloitte Consulting |
| 5.3     | 05/22/2023 | FINAL                                                                                                    | KHIE                |

# Event Notifications in the ePartnerViewer User Guide

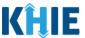

## **Table of Contents**

| 1    | Introduction                                                      | 6  |
|------|-------------------------------------------------------------------|----|
| Ov   | verviewverview                                                    | 6  |
| Su   | pported Web Browsers                                              | 6  |
| Mc   | obile Device Considerations                                       | 7  |
| Aco  | cessing the ePartnerViewer                                        | 7  |
| 2    | Event Notifications Overview                                      | 7  |
| Eve  | ent Notification Types                                            | 7  |
| Vie  | ew Event Notifications in the ePartnerViewer                      | 9  |
| 3    | Reviewing and Deleting Event Notifications                        | 10 |
| Ov   | verview of User Roles                                             | 10 |
| Rev  | view Recent Event Notifications                                   | 10 |
| Re   | cent Notifications Screen Overview                                | 12 |
| Filt | ter Event Notifications                                           | 13 |
| De   | elete Event Notifications                                         | 14 |
| 4    | Managing Event Notifications                                      | 19 |
|      | anage Notifications Screen Overview                               |    |
|      | ew and Manage Event Notifications for User                        |    |
| Edi  | it User Preferences                                               | 24 |
| Ар   | ply Changes to Selected Patients                                  | 28 |
| Edi  | it Event Notifications at Patient-Level                           | 33 |
| Ad   | ld New Patients to the User's Patient Panel                       | 36 |
| Ad   | ld Multiple Patients to the User's Patient Panel                  | 39 |
| De   | elete Existing Patients for the Selected User                     | 42 |
| 5    | Event Notification Patient Panel Bulk Upload                      | 48 |
| Pat  | tient Panel Bulk Upload Overview                                  | 48 |
| Red  | quired Fields on the Event Notification Patient Panel Upload File | 48 |
| Bu   | ılk Upload Functionality Features                                 | 49 |
| Do   | ownload the Event Notification Patient Panel Upload File          | 51 |
| Co   | mpleting the Event Notification Patient Panel Upload File         | 53 |
|      | Enter Demographic Details for Each Patient                        |    |
|      | Assign Users to Each Patient                                      | 55 |
| Up   | pload the Event Notification Patient Panel File                   | 56 |
|      | Add Patients to a Clinical User's Patient Panel                   | 59 |
|      | Delete Existing Patients from a Clinical User's Patient Panel     | 61 |

# Event Notifications in the ePartnerViewer User Guide

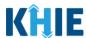

| 6    | Review Uploaded Event Notification Patient Panel Files             | 64 |
|------|--------------------------------------------------------------------|----|
| Up   | ploaded Files List Enhancements                                    | 65 |
| Pro  | ocessing Status of Uploaded Event Notification Patient Panel Files | 66 |
| Filt | ter Previously Uploaded Event Notification Patient Panel Files     | 70 |
| Do   | ownload Previously Uploaded Event Notification Patient Panel Files | 71 |
| 7    | Email Notices for Event Notifications                              | 75 |
| Ev   | ent Notification Email Notices Overview                            | 75 |
| Se   | t up Event Notification Email Notices                              | 76 |
| Re   | view Email Notices for New Event Notifications                     | 80 |
| 8    | Technical Support                                                  | 84 |
| eР   | artnerViewer Support Tab                                           | 84 |
| То   | ll-Free Telephone Support                                          | 84 |
| Εm   | nail Support                                                       | 84 |

## Event Notifications in the ePartnerViewer User Guide

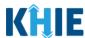

#### 1 Introduction

#### Overview

This training manual covers how KHIE's ePartnerViewer portal displays Event Notifications to inform healthcare providers of specific healthcare events that have occurred with high priority patients in their care. Authorized users with a *Clinical User* role can view and manage their own event notifications. Authorized users with the *Event Notification Administrator* (hereafter referred to as 'Administrator') role can view and manage the event notifications for other users within their organization. The purpose of this guide is to provide an overview of KHIE's Event Notification functionality and step-by-step instructions for viewing and managing event notifications in the ePartnerViewer.

All examples and screenshots used in this guide are simulated with mock data; no Protected Health Information (PHI) is present.

**Please Note:** All screenshots shown throughout this document reflect how Users would interact with the ePartnerViewer while using a desktop or tablet device. While core functionality remains the same across multiple devices, interface components may vary in presentation.

#### **Supported Web Browsers**

Users must access the ePartnerViewer with a supported web browser. The ePartnerViewer is configured to support the following modern browsers on desktop, tablet, and mobile devices:

| Desktop Browser Version     | Mobile Browser Version |  |
|-----------------------------|------------------------|--|
| Microsoft Internet Explorer |                        |  |
| Not supported               | Not supported          |  |
| Microsoft Edge              |                        |  |
| Version 44+                 | Version 40+            |  |
| Google Chrome               |                        |  |
| Version 70+                 | Version 70+            |  |
| Mozilla Firefox             |                        |  |
| Version 48+                 | Version 48+            |  |
| Apple Safari                |                        |  |
| Version 9+                  | iOS 11+                |  |

**Please Note:** The ePartnerViewer does <u>not</u> support Microsoft Internet Explorer. To access the ePartnerViewer, Users must use a modern browser such as Google Chrome, Microsoft Edge, Apple Safari, or Mozilla Firefox.

## Event Notifications in the ePartnerViewer User Guide

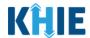

#### **Mobile Device Considerations**

The ePartnerViewer is based on responsive design. This means it renders in the best format based on the user's device size. Responsive design applies to mobile, tablet, and desktop devices. Tablet devices in landscape display mode are considered desktop.

#### Accessing the ePartnerViewer

To access the ePartnerViewer, Users must meet the following specifications:

- 1. Users must be part of an organization with a signed Participation Agreement with KHIE.
- 2. Users are required to have a Kentucky Online Gateway (KOG) account.
- 3. Users are required to complete Multi-Factor Authentication (MFA).

**Please Note**: For specific information about creating a KOG account and how to complete MFA, please review the *ePartnerViewer Login: Kentucky Online Gateway (KOG) and Okta Verify Multi-Factor Authentication (MFA) Quick Reference Guide on the <a href="KHIE website">KHIE website</a>.* 

#### 2 Event Notifications Overview

The Event Notifications feature enables healthcare providers to track high priority patients and informs providers of specific healthcare events that have occurred with specific patients in their care for the purposes of treatment, quality improvement, and care coordination activities.

Event Notifications are intended to keep healthcare providers "in the know" and improve care coordination as patients transition from various healthcare settings. The use of Event Notifications to inform healthcare providers when a patient is admitted to or discharged from an Emergency Department, for example, supports care coordination activities across disparate providers.

#### **Event Notification Types**

The table below defines the 13 Event Notification types that are triggered to inform healthcare providers when specific healthcare events occur with high priority patients in their care:

| Event Notification Type | Event Notification Criteria Description   |
|-------------------------|-------------------------------------------|
| Hospital Admission      | When a patient is admitted to a hospital. |

# Event Notifications in the ePartnerViewer User Guide

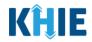

| Hospital Discharge                         | When a patient is discharged from a hospital.                                                                                                    |
|--------------------------------------------|----------------------------------------------------------------------------------------------------|
| Emergency Department<br>Admission          | When a patient is admitted to an Emergency Department.                                                                                                    |
| Emergency Department Discharge             | When a patient is discharged from an Emergency Department.                                                                                                    |
| Behavioral Health Admission                | When a patient is admitted to a behavioral health facility.                                                                                                    |
| Behavioral Health Discharge                | When a patient is discharged from a behavioral health facility.                                                                                                    |
| Hospital Readmission<br>(Other Facility)   | When a patient is admitted to another hospital/facility within 30 days of the last admission to a hospital/facility.                                                                   |
| Specialty Visit                            | When a patient is registered at or discharged from a specialty healthcare practice.                                                                                                    |
| Results Ready for Review                   | When the final or corrected result report is available for a patient.                                                                                                    |
| Toxicology Screen                          | When a patient is admitted to or discharged from an<br>Emergency Department or hospital with a diagnosis code<br>associated with an overdose.                                          |
| Overutilization                            | When a patient is admitted to an Emergency Department four times in a rolling 365-day period.                                                                                          |
| Possible Positive Test Result for COVID-19 | When a patient's test result is positive for COVID-19.                                                                                                    |
| Abnormal A1c                               | When a patient's glucose, or blood sugar, level is outside the normal range. This test measures blood sugar levels over the past 3 months to diagnose type 2 diabetes and prediabetes. |

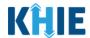

#### View Event Notifications in the ePartnerViewer

The ePartnerViewer displays Event Notifications in two places:

1. The *Event Notifications* section on the **myDASHBOARD** screen offers a quick view of the most recent event notifications that have occurred with high priority patients.

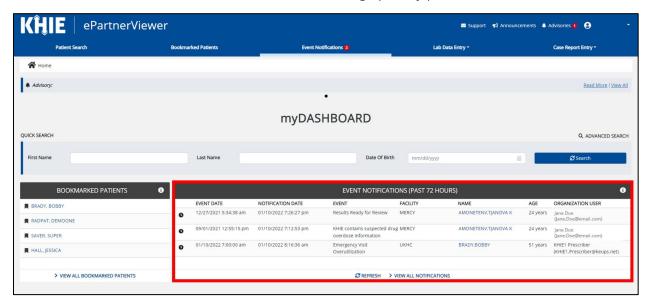

2. Clicking on the **Event Notifications Tab** enables users to review recent event notifications and deleted event notifications. Users with a *Clinical User* role can manage their event notifications.

This tab allows users with the *Administrator* role to manage the event notifications of users within their organization and to upload a bulk list of patients to receive event notifications.

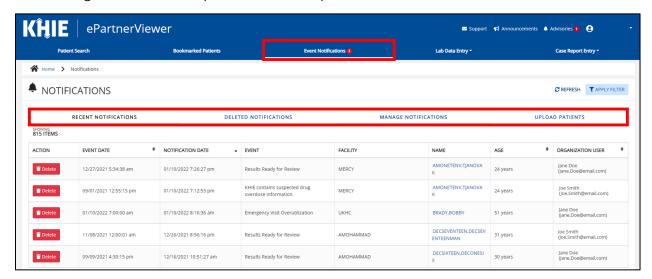

**Please Note**: To learn more about bulk uploading patient panels in the ePartnerViewer, please refer to the Bulk Upload Patient Panel <u>Complete User Guide</u> and the <u>Quick Reference Guide</u>.

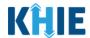

#### 3 Reviewing and Deleting Event Notifications

#### **Overview of User Roles**

Authorized users with a *Clinical User* role can manage the recent event notifications received for their associated patients. *Clinical Users* can view and delete their own event notifications, but they cannot view or delete other users' event notifications.

Authorized users with the *Administrator* role can view and manage the event notifications received for all patients associated with <u>all</u> users within the same organization. Only *Administrators* can view and delete event notifications for *other* users within their same organization. Only *Administrators* can upload a bulk list of patients to receive event notifications.

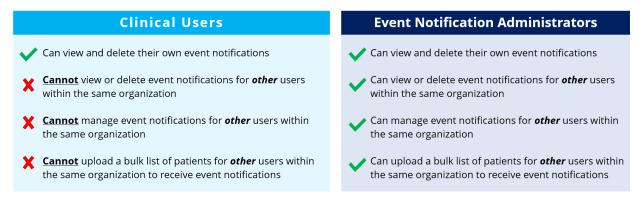

#### **Review Recent Event Notifications**

1. To view Event Notifications, click **View All Event Notifications** from the **myDASHBOARD** screen or click on the **Event Notifications Tab** in the blue Navigation Bar at the top of the screen.

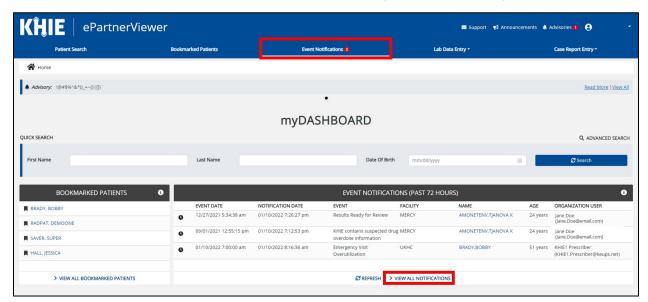

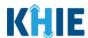

2. By default, the **Recent Notifications** screen displays with a list of recent event notifications.

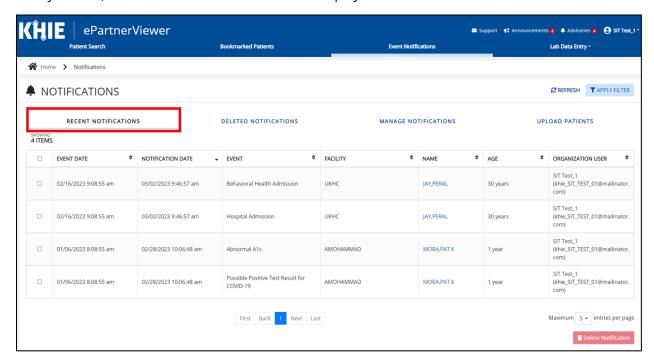

All Event Notification screens include a column titled *Organization User*. This column displays the username and the associated email address of the user for whom the original notification was generated (e.g., Jane Doe, Jane.Doe@email.com).

With this information, authorized users with the *Administrator* role can identify which patients each user in the organization is monitoring and **can view the content of those notifications**, enabling efficient management of event notifications.

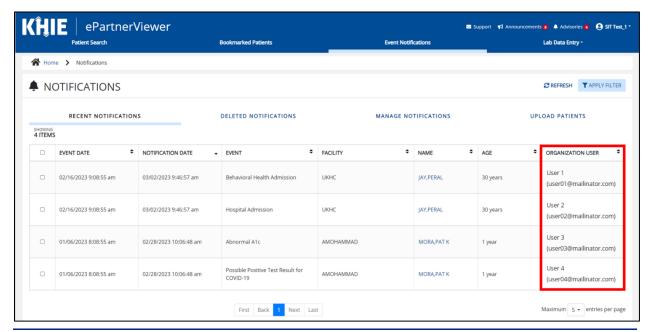

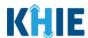

#### **Recent Notifications Screen Overview**

The **Recent Notifications** screen allows *Clinical Users* to view and delete their own event notifications they previously received for their patients. Only *Administrators* can delete event notifications for <u>other</u> users within the same organization. The **Recent Notifications** screen allows users to delete <u>multiple</u> event notifications at once.

The features on the **Recent Notifications** screen include:

1. The **Delete Notification** button and **checkboxes** next to each event notification allows users to select **multiple** event notifications for deletion at one time.

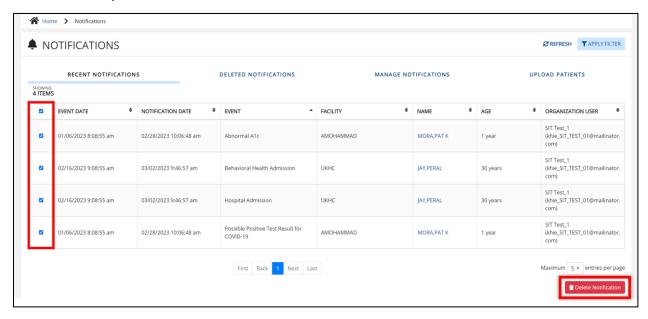

2. The *Event* and *Facility* columns include alphabetical sorting features to enable users to easily find specific event notifications.

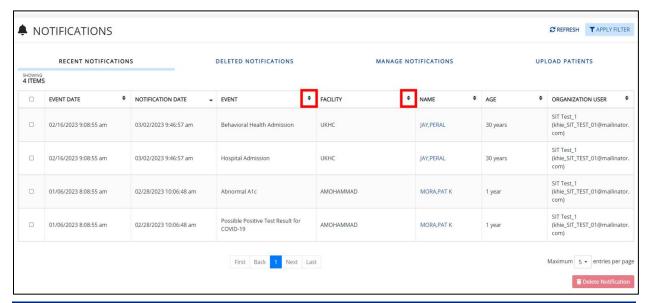

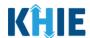

#### **Filter Event Notifications**

1. To search for a specific Event Notification, click **Apply Filter**.

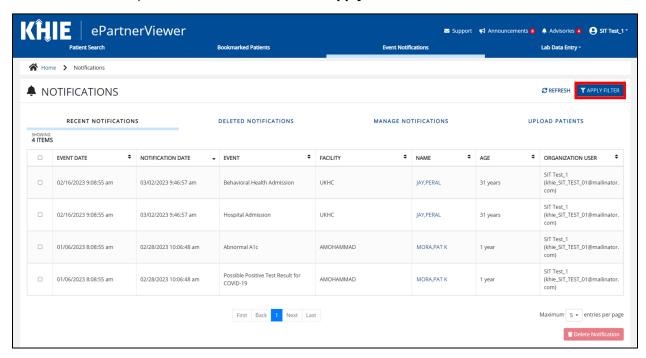

The Filter fields display. Search by entering the *Event Date*, *Notification Date*, *Event*, *Facility*,
 Name of the *Patient*, and/or the *Organization User* in the corresponding Filter fields.

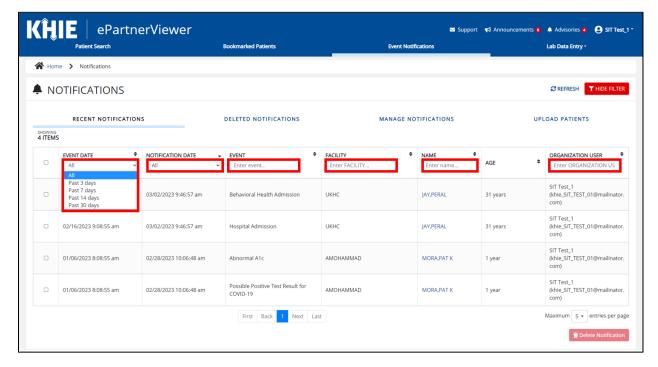

## Event Notifications in the ePartnerViewer User Guide

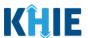

#### **Delete Event Notifications**

The **Recent Notifications** screen allows users to delete <u>multiple</u> event notifications at once. *Clinical Users* have the option to delete their own event notifications on the **Recent Notifications** screen. **Only** *Administrators* can delete event notifications for <u>other</u> users within the same organization.

1. To delete <u>multiple</u> event notifications at one time, select the **checkbox(es)** next to the appropriate event notification(s).

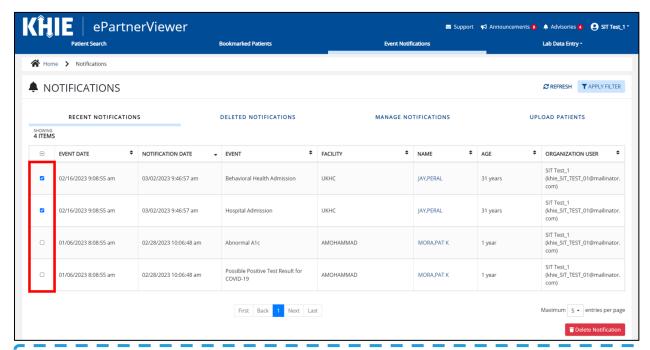

**Please Note**: Upon selecting <u>at least one</u> checkbox, the **Delete Notification** button is enabled. Once all the appropriate checkboxes have been selected, click **Delete Notification** to delete the selected event notifications.

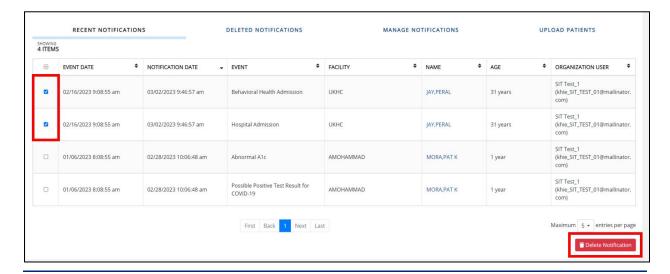

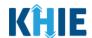

2. To delete <u>all</u> the event notifications listed on the current page, click the **Select All checkbox** in the top row.

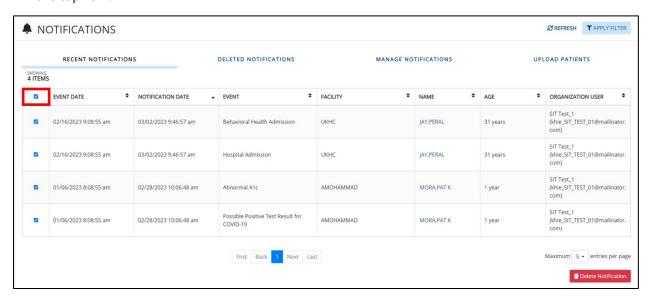

**Please Note**: The **Select All checkbox** only applies to the event notifications listed on the *current* page. If there are multiple pages of event notifications and the user clicks the **Select All checkbox** on a certain page, only the event notifications displayed on the current page will be deleted.

• Example: If there are 8 total event notifications, then page 1 displays 5 event notifications by default, and page 2 displays the remaining 3 event notifications. If the user clicks the **Select All checkbox** on page 1, then only the 5 event notifications on page 1 are selected for deletion. The remaining 3 event notifications on page 2 have not been selected for deletion.

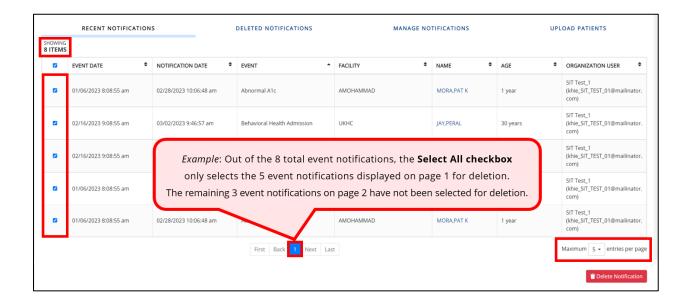

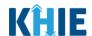

**Please Note**: By default, the **Recent Notifications** screen displays 5 event notifications per page. To view all recent event notifications, select **All** from the *Maximum entries per page* dropdown menu at the bottom right of the screen.

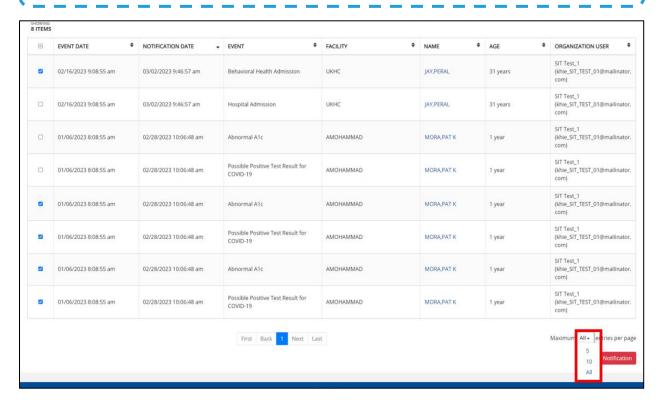

3. Once the appropriate checkboxes have been selected, click **Delete Notification** to delete the selected notifications.

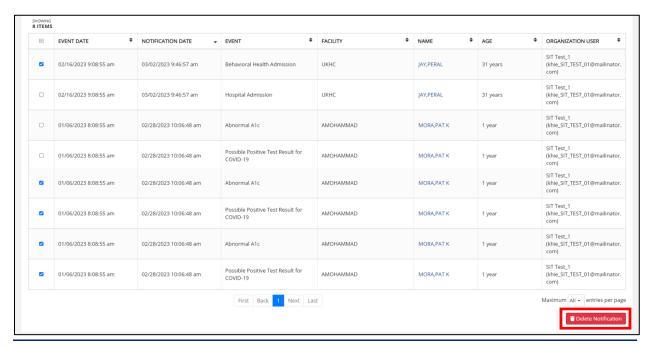

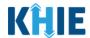

4. The *Delete Notifications* pop-up displays the number of selected notifications for deletion. To confirm the number of selected notifications for deletion, click **Delete**.

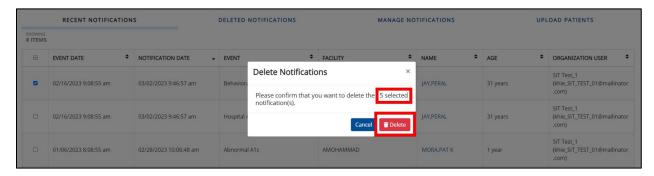

**Please Note**: By default, the *Maximum entries per page* dropdown menu pre-selects **5** entries per page. If the user selected **All** from the *Maximum entries per page* dropdown menu and selected multiple event notifications for deletion, then later changed the *Maximum entries per page* dropdown menu selection back to **5** entries per page, then only the selected event notifications on page 1 will display. Once the user clicks **Delete Notification**, the *Delete Notifications* pop-up will display the correct number of selected event notifications that may not be displayed on page 1 of the **Recent Notifications** screen.

• Example: If there are 8 total event notifications and the user changed the Maximum entries per page dropdown menu selection to **All**, then all 8 event notifications will display on one page. If the user selected 5 event notifications for deletion, and later changed the Maximum entries per page dropdown menu selection back to **5** entries, then only the selected notifications on page 1 will display. If only 1 selected notification displays on page 1 and the other 4 selected notifications are not displayed on page 1, the Delete Notifications pop-up will request the user to confirm the deletion of the total 5 selected notifications.

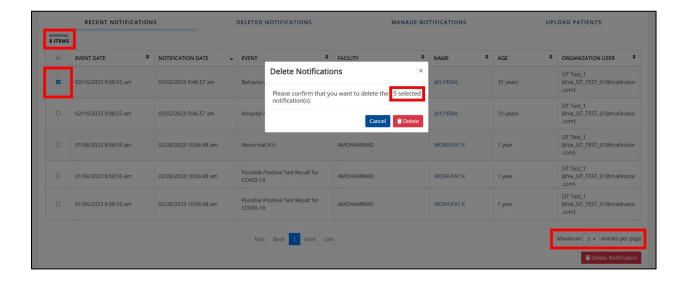

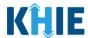

5. Click the **Deleted Notifications Tab** to review all deleted event notifications.

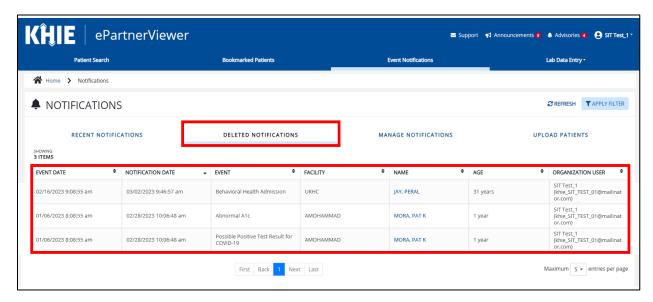

**Please Note**: *Clinical User*s can view only their own deleted event notifications on the **Deleted Notifications** screen.

Only *Administrators* have the option to view the deleted event notifications for all <u>other</u> users within their same organization, as shown in the example below.

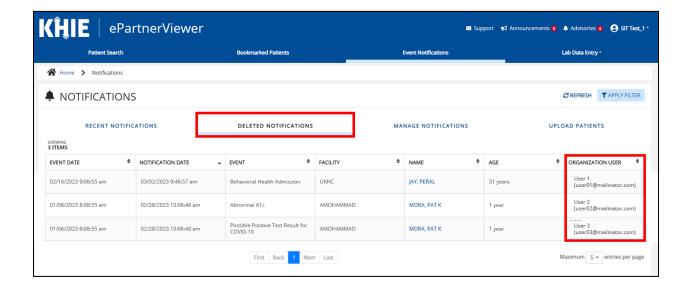

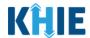

## **4 Managing Event Notifications**

#### **Manage Notifications Screen Overview**

The **Manage Notifications** screen allows *Clinical Users* to **add** or **delete** patients and edit their user preferences to select the types of event notifications they want to receive for each of their patients. Additionally, *Clinical Users* can apply user preference changes to specific patients.

**Only** *Administrators* can manage event notifications for **other** users within the same organization. *Administrators* can add or delete patients and edit the types of event notifications for other users within their organization.

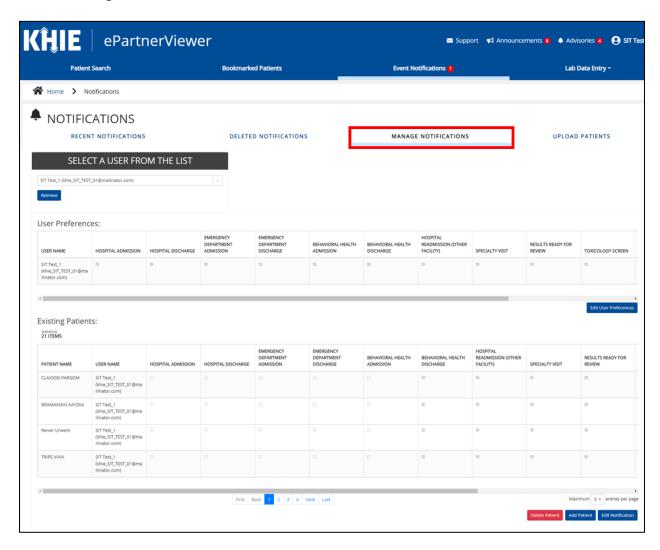

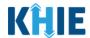

#### The features on the **Manage Notifications** screen include:

1. The *User Preferences* section allows users to edit their user preferences to select the types of event notifications they want to receive for each of their patients.

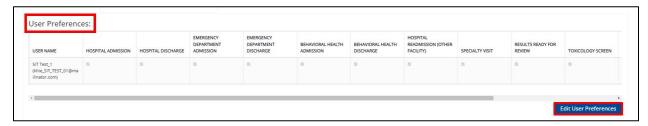

- 2. Upon editing the user preferences, a new *Manage Notifications* pop-up displays allowing the user to select one of the following radio button options for applying user preference changes:
  - Option 1: Apply changes to **ALL** existing patients.
  - Option 2: Apply changes to selected patients.
  - Option 3: Apply changes only to the **User Preferences**.

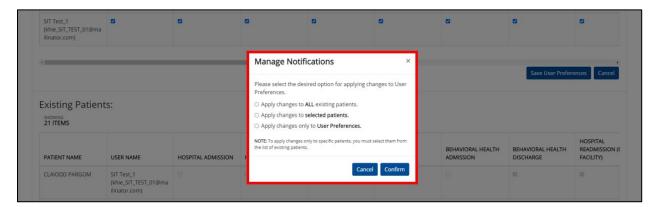

3. Upon selecting the *Option 2* radio button: **Apply changes to selected patients**, the *Select Patients* pop-up displays allowing the user to select specific patients for applying user preference changes.

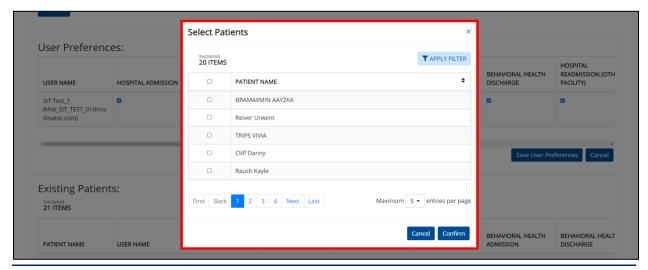

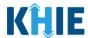

4. Under the *Existing Patients* section, the **Delete Patients** button allows users to select and delete existing patient(s) from the patient panel in the ePartnerViewer. The assigned user will stop receiving event notifications for the selected patient(s).

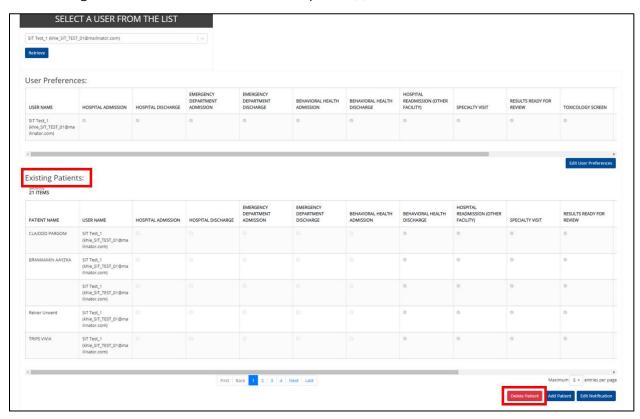

5. Upon clicking the **Delete Patient** button, a new *Delete Patients* pop-up displays allowing the user to select specific patients for deletion.

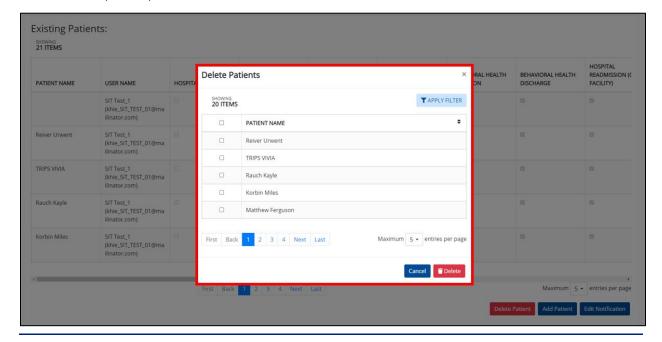

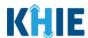

#### **View and Manage Event Notifications for User**

To view and manage the event notifications selected users receive for their patients, complete the following steps:

1. Click the **Event Notifications Tab** located in the blue Navigation Bar at the top of the screen.

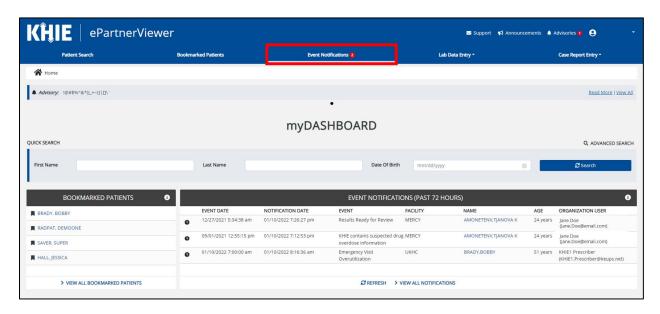

2. From the **Event Notifications Tab**, click **Manage Notifications Tab** to add patients or edit the types of event notifications received.

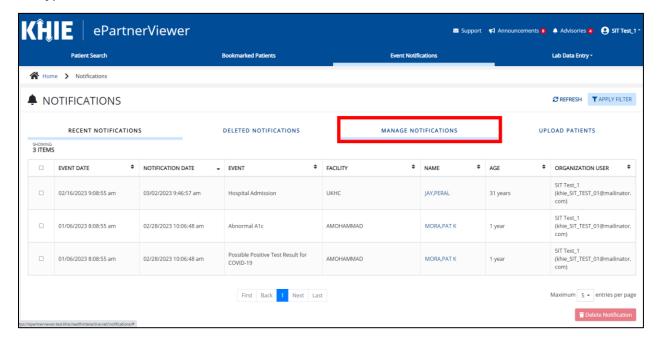

## Event Notifications in the ePartnerViewer User Guide

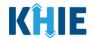

- 3. The **Manage Notifications** screen displays. Select the **Name of the User** from the *Select a User* from the *List* dropdown.
- 4. Once the appropriate user has been selected, click **Retrieve** to display the types of event notifications and patients selected for the user.

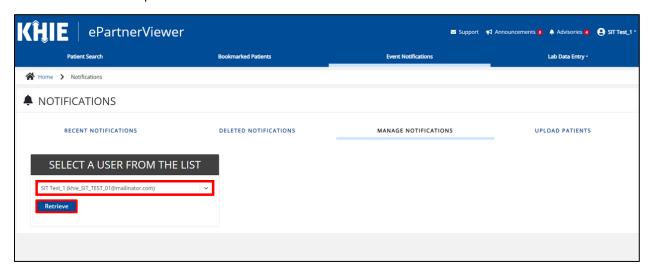

5. The *User Preferences* and *Existing Patients* sections display.

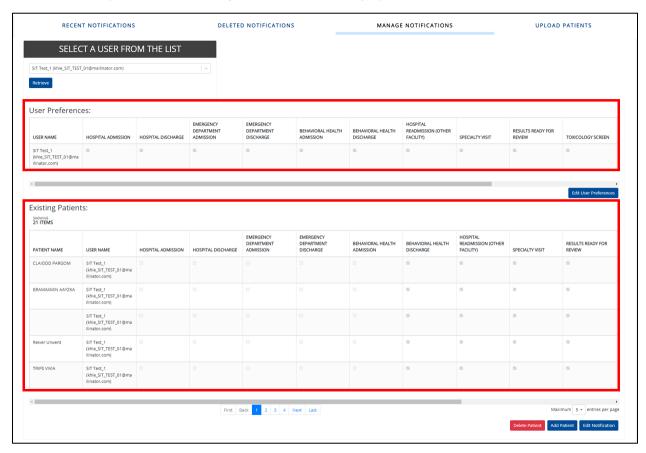

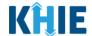

**Please Note:** If the user has not yet added any patients, only the *User Preferences* section displays. Once <u>at least one</u> patient has been added for the user, the *Existing Patients* section displays.

For more information on adding patients, please refer to the *Add New Patients for the Selected User* sub-section of this chapter.

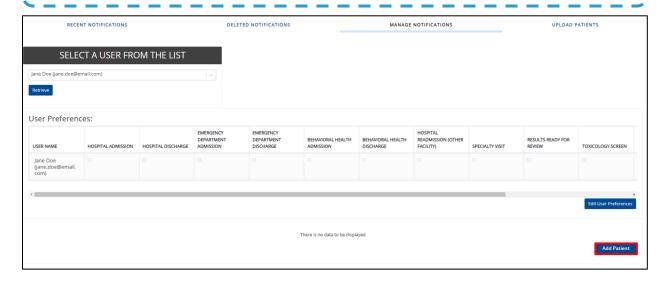

#### **Edit User Preferences**

The *User Preferences* section displays the event notification types enabled for the selected user. *Clinical Users* can edit their user preferences to add or delete the event notification types they want to receive for their patients. *Administrators* can also add or delete the event notification types that the selected user receives by editing the *User Preferences* section.

To edit the *User Preferences* section to add or delete the event notifications that the selected user receives, complete the following steps:

6. Click **Edit User Preferences** under the *User Preferences* section to activate the checkboxes.

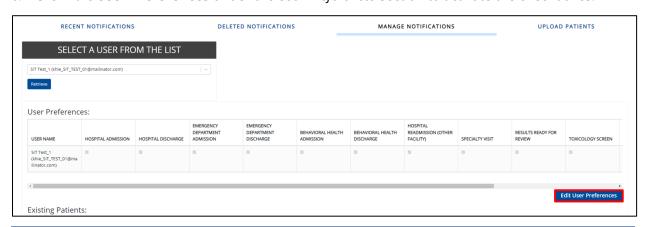

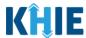

7. Click the **appropriate checkboxes** to add or delete the types of event notifications the selected user will receive.

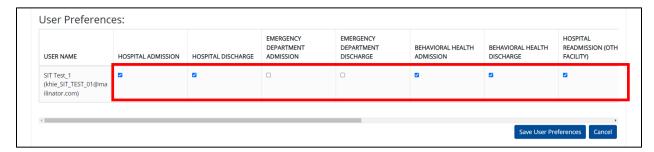

8. To save the notification types designated for the selected user, click **Save User Preferences**.

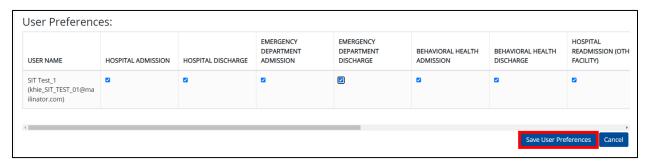

- 9. Upon saving the user preference changes, the *Manage Notifications* pop-up displays allowing the user to select one of the following radio button options for applying user preference changes:
  - Option 1: Apply changes to ALL existing patients.
  - Option 2: Apply changes to **selected patients**.
  - Option 3: Apply changes only to the **User Preferences**.

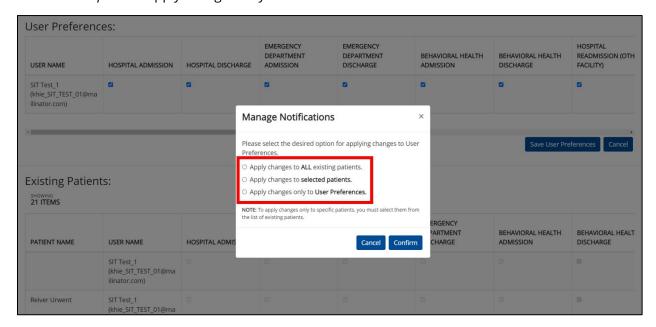

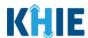

The table below defines the three options on the *Manage Notifications* pop-up for applying user preference changes:

| # | Option Title                                        | Option Description                                                                                                    |
|---|-----------------------------------------------------|----------------------------------------------------------------------------------------------------|
| 1 | Apply changes to <b>ALL</b> existing patients.      | <ul> <li>Option 1 applies the selected event notification type changes to <u>all</u> existing patients in the user's patient panel in the ePartnerViewer.</li> <li>This means the user will receive the selected event notification types for <u>all</u> existing patients.</li> </ul>                                                                                                |
| 2 | Apply changes to selected patients.                 | <ul> <li>Option 2 applies the event notification type changes to specific existing patients selected by the user. Upon selecting this option, a Select Patients pop-up will display allowing users to select specific patients from the patient panel.</li> <li>This means the user will receive the selected event notification types for the specific selected patients.</li> </ul> |
| 3 | Apply changes only to the <b>User Preferences</b> . | <ul> <li>Option 3 applies the event notification type changes only to the User Preferences in the ePartnerViewer.</li> <li>This means there will be no changes to the event notification types the user currently receives for existing patients.</li> </ul>                                                                                                    |

**Please Note:** If the user has not yet added any patients, only the *Option 3* radio button is enabled: **Apply changes only to the User Preferences**. The following radio buttons are disabled:

- Option 1: Apply changes to ALL existing patients.
- Option 2: Apply changes to **selected patients**.

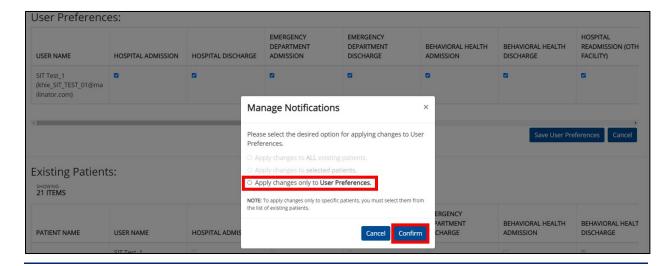

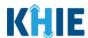

• To apply event notification type changes to <u>all</u> existing patients in the user's patient panel in the ePartnerViewer, click the *Option 1* radio button: **Apply changes to ALL existing patients**.

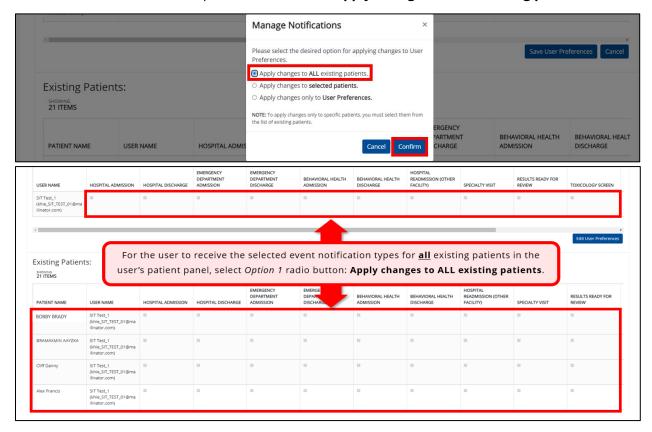

• To apply event notification type changes **only** to the User Preferences, click the *Option 3* radio button: **Apply changes only to User Preferences**.

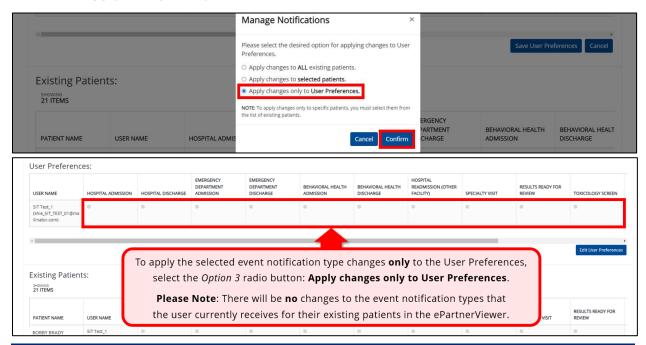

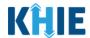

#### **Apply Changes to Selected Patients**

To select specific existing patients to apply user preference changes and receive the selected event notification types, complete the following steps:

- 10. On the *Manage Notifications* pop-up, click the *Option 2* radio button: **Apply changes to selected patients**.
- 11. Click Confirm.

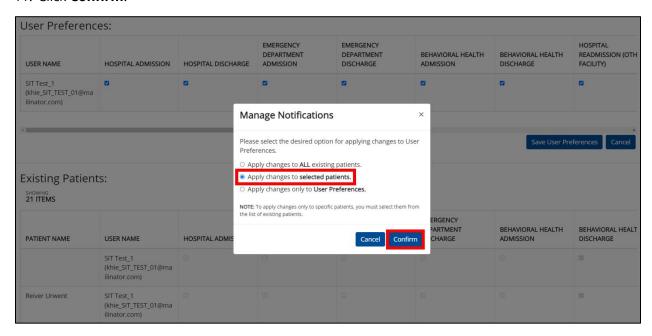

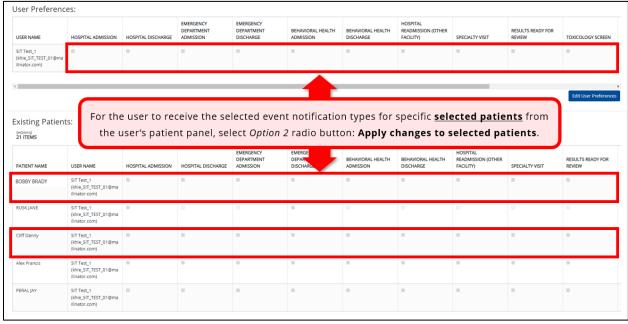

## Event Notifications in the ePartnerViewer User Guide

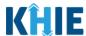

- 12. The Select Patients pop-up displays to select specific patients for applying the changes.
- 13. To search for a specific existing patient from the user's patient panel, click **Apply Filter**.

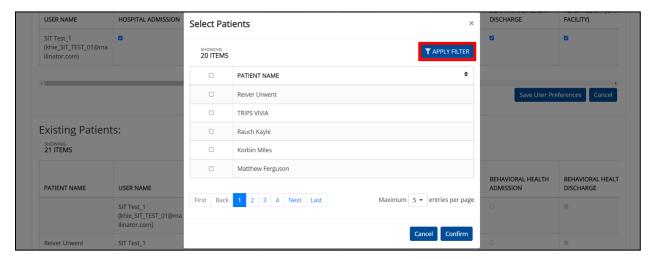

14. The Patient Name Filter field displays. Search by entering the Patient Name.

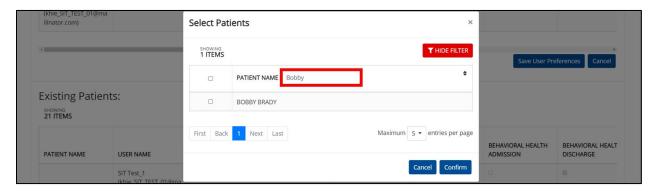

15. To view the list of patient names on the current page in alphabetical order, click the **alphabetical sorting button** to the right of the *Patient Name* column.

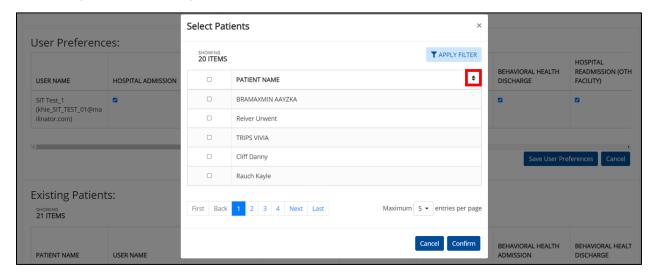

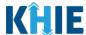

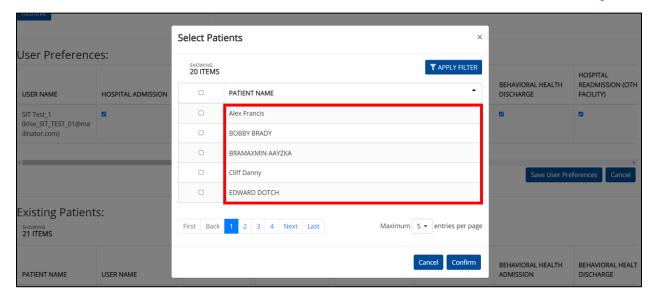

**Please Note**: The patient names are sorted alphabetically by first name. Additionally, the alphabetical sorting feature alphabetizes <u>all</u> existing patients in the patient panel (i.e., it does <u>not</u> sort patient names alphabetically just by the current page). By default, the *Select Patients* pop-up displays **5** patient names per page.

- Example: In the example above, the patient **Alex Francis** was not listed on page 1 prior to clicking the **alphabetical sorting button**. Upon clicking the **alphabetical sorting button**, the patient **Alex Francis** displayed at the top of page 1.
- 16. To select **multiple** patients for applying user preference changes at one time, select the **checkbox(es)** next to the appropriate patient names(s).

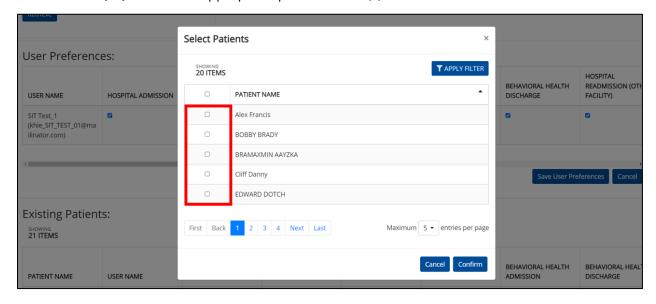

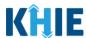

17. To select **all** the patients listed on the current page, click the **Select All checkbox** in the top row.

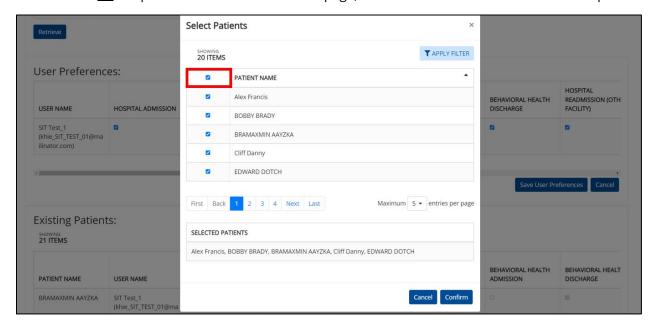

**Please Note**: The **Select All checkbox** only applies to the patients listed on the *current* page. If there are multiple pages of patient names and the user clicks the **Select All checkbox** on a certain page, only the patients displayed on the current page will be selected for applying the user preference changes.

18. Upon selecting specific checkbox(es), the *Selected Patients* section displays the list of selected patients at the bottom of the pop-up.

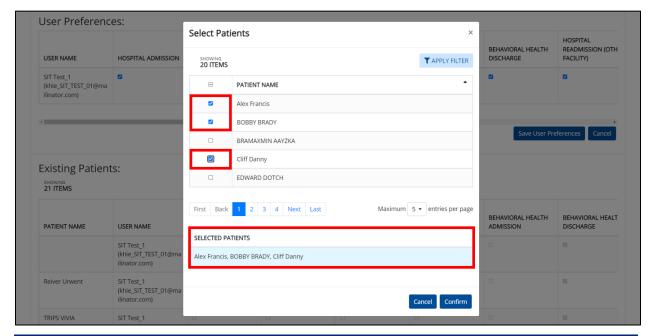

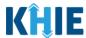

19. Once the appropriate patient(s) have been selected, click **Confirm** to proceed with applying the user preferences changes to the selected patients.

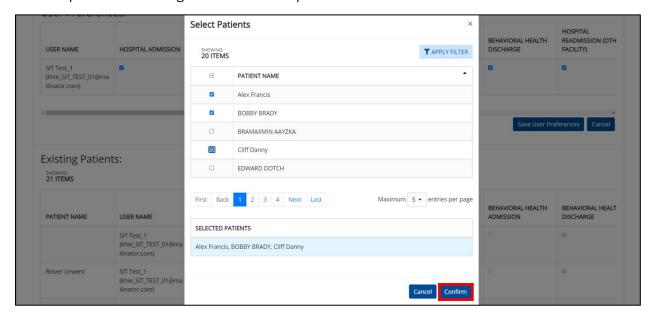

20. The *Manage Notifications* pop-up displays indicating that the user preference changes have been applied to the selected patients. Click **OK** to close out of the pop-up.

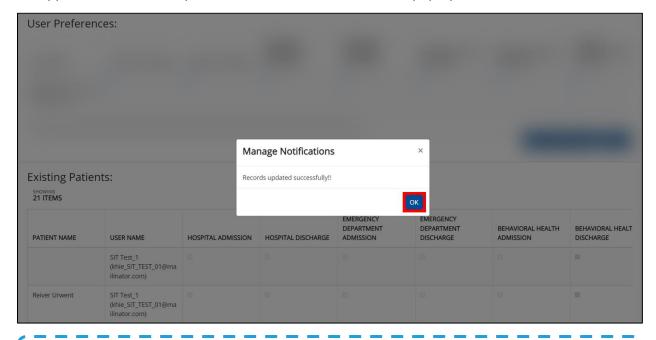

**Please Note**: The **Manage Notifications** screen will be locked and a yellow banner will display the following message until the user preference changes have been successfully processed: *Your changes to event notifications are being processed. Additional changes cannot be made until these changes have been completed.* 

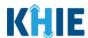

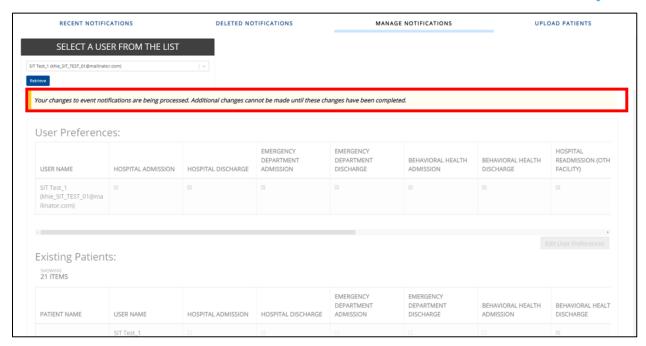

#### **Edit Event Notifications at Patient-Level**

The **Edit Notification** button under the *Existing Patients* section is another method for editing the types of event notifications received for specific patients.

To edit the types of event notifications received for specific patients, complete the following steps:

1. To select the event notifications received for a specific patient, click **Edit Notification** under the *Existing Patients* section.

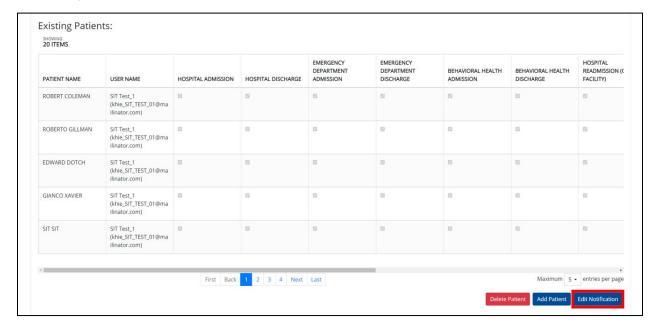

## Event Notifications in the ePartnerViewer User Guide

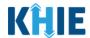

2. Click the **appropriate checkboxes** to select which types of event notifications the user will receive for each specific patient.

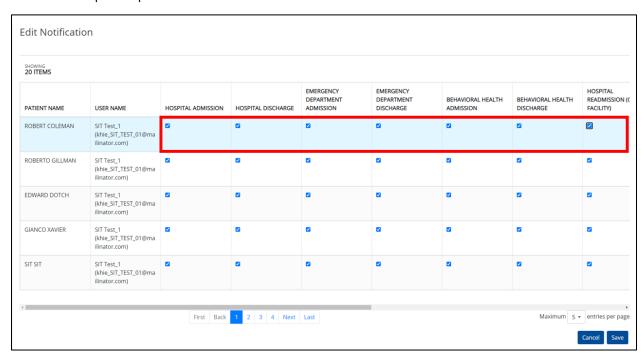

3. Once the desired event notification types have been selected for each patient, click **Save**.

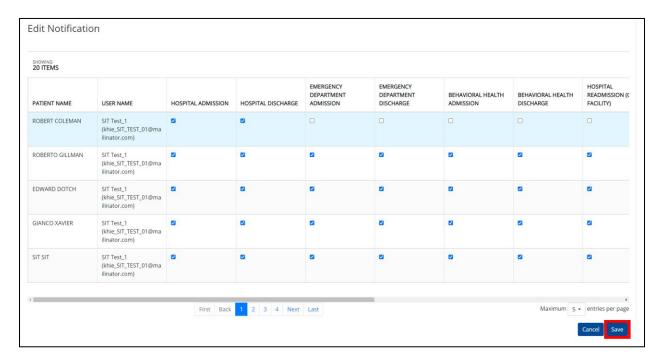

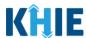

4. The *Manage Notifications* pop-up displays indicating that the records have been successfully updated. Click **OK** to close out of the pop-up.

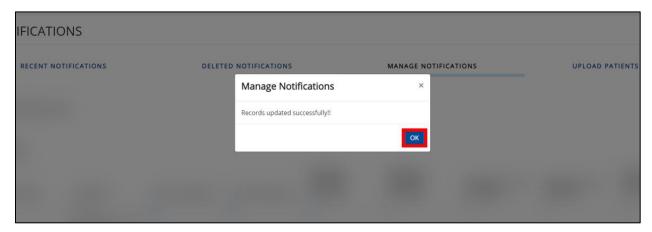

5. Changes can be reviewed on the **Manage Notifications** screen.

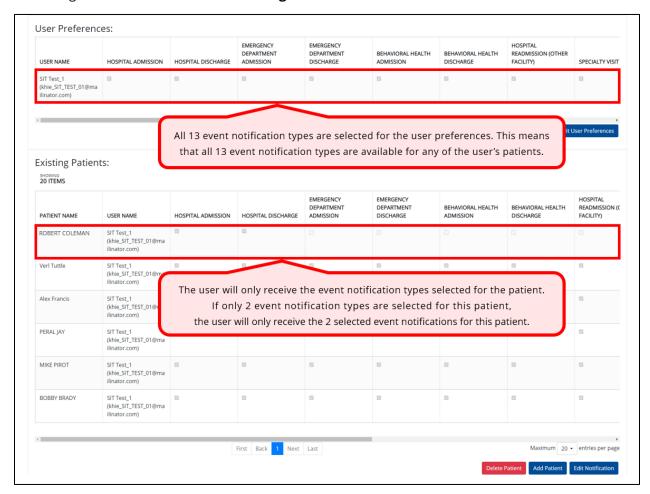

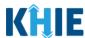

#### Add New Patients to the User's Patient Panel

The *Existing Patients* section displays the list of patients and the event notification types for each patient that the user is monitoring. Users can **add** new patients to the selected user's patient panel in the ePartnerViewer and manage the types of event notifications received for each patient.

To add new patients to the selected user's patient panel, complete the following steps:

1. Click **Add Patient** under the *Existing Patients* section to open the Patient Search.

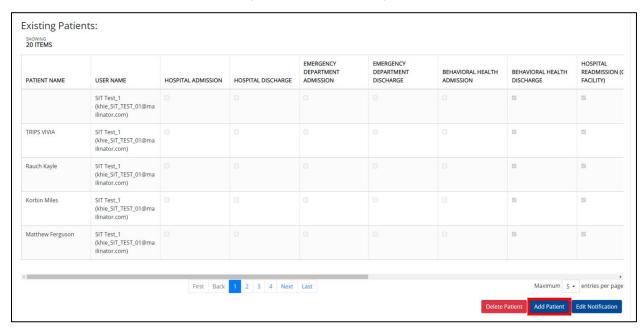

**Please Note:** If the user has not yet added any patients, only the *User Preferences* section displays. Once <u>at least one</u> patient has been added for the user, the *Existing Patients* section displays.

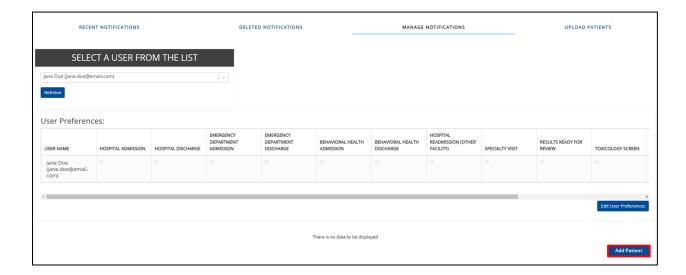

## Event Notifications in the ePartnerViewer User Guide

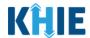

- 2. The *Patient Search* table displays. Enter the patient's **First Name** and **Last Name** in the appropriate fields.
- 3. If known, select the patient's **Sex**.
- 4. Enter the patient's **Date of Birth**. If the Date of Birth is unknown, provide the patient's **Age Range**.

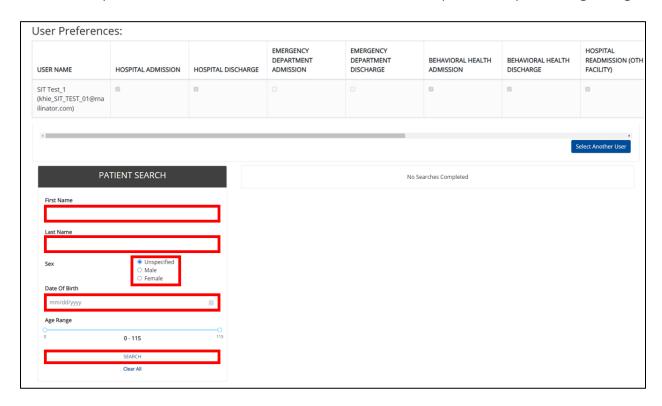

5. Click **Search** to view the Patient Search results.

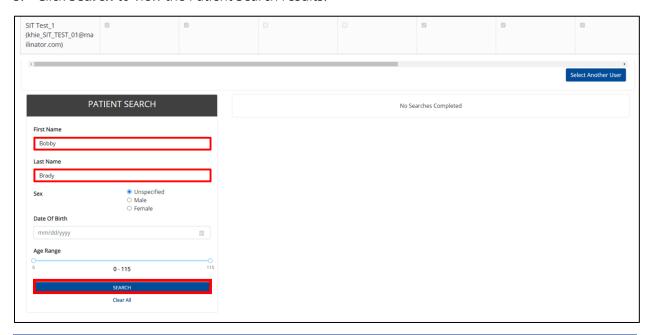

## Event Notifications in the ePartnerViewer User Guide

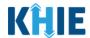

6. The Patient Search Results display to the right. Click the **Checkbox** next to the appropriate patient to receive event notifications.

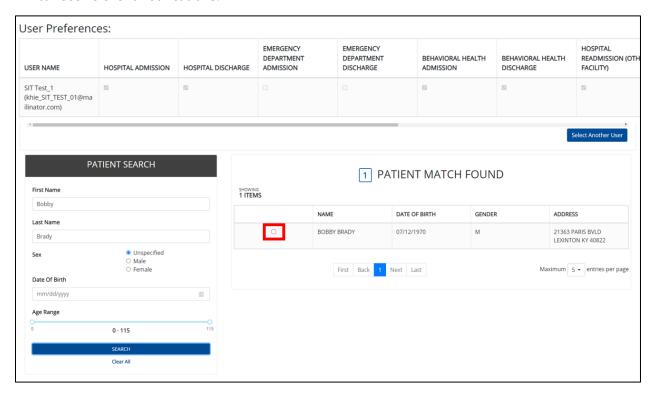

7. Click **Show Selected Patient** to display the patient's details.

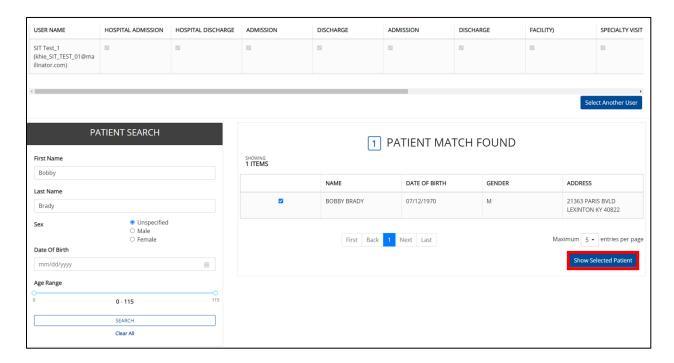

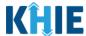

- 8. The Selected Patients section displays with the selected patient's details.
- 9. If you want to only add one patient, click **Add Notification** to select event notifications for the selected patient.

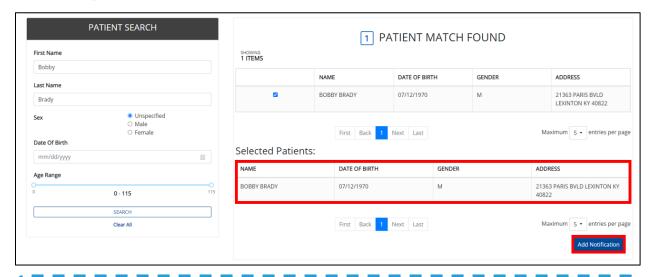

**Please Note**: To add multiple patients at the same time, do <u>not</u> click **Add Notification** until the final patient has been selected. Users should continue using the search functionality to search for and add multiple patients to the selected user's patient panel.

#### Add Multiple Patients to the User's Patient Panel

Users have the option to use the Patient Search functionality to add event notifications for **multiple** new patients at one time.

To use the Patient Search functionality to add multiple new patients, complete the following steps:

10. To clear the search fields and search for a new patient to add, click **Clear All**.

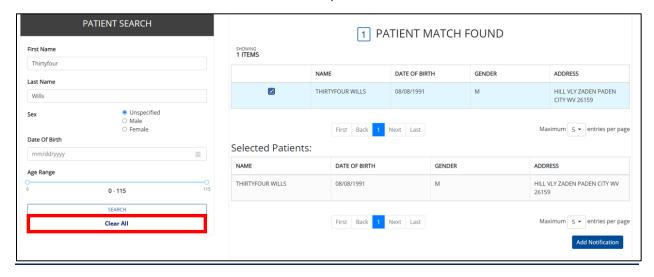

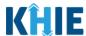

- 11. Enter the patient's **First Name**, **Last Name** in the appropriate fields.
- 12. If known, enter the patient's **Sex**, and **Date of Birth** in the appropriate fields.
- 13. Once the appropriate search fields are complete, click **Search**.

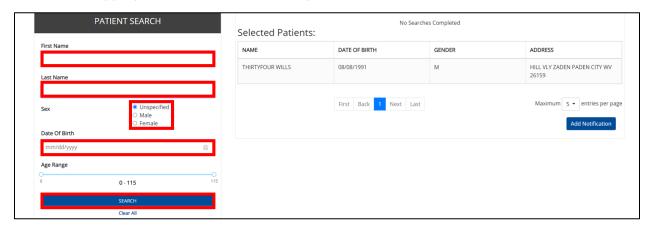

14. The Patient Search Results display to the right. Click the **Checkbox** next to the appropriate patient.

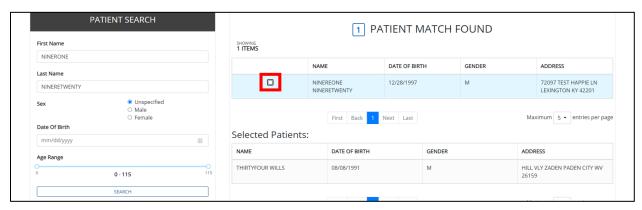

15. The *Selected Patients* section displays the newly added patient(s). Once all the appropriate patients have been added, click **Add Notification** to select the types of event notifications to receive for each patient.

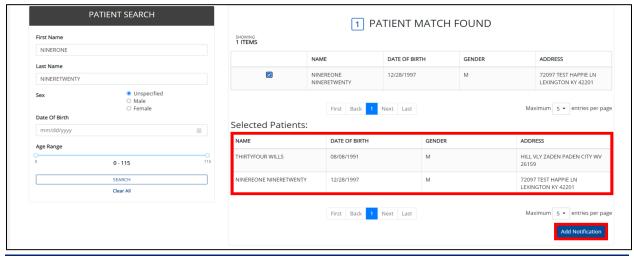

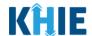

**Please Note**: By default, the same notification types selected for the user in the *User Preferences* section are automatically selected for the newly added patient(s).

• For example, if all 13 notification types were selected for the user, all 13 notification types will be automatically selected for each newly added patient.

Users have the option to change the types of event notifications received for each added patient.

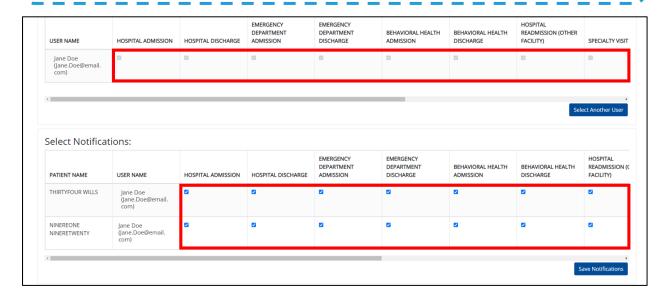

16. Upon clicking **Add Notification**, the checkboxes are enabled. Click the appropriate **checkboxes** to select which event notifications will be received for each of the newly added patient(s).

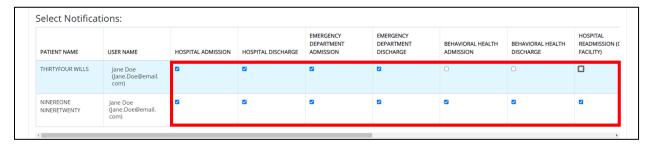

17. Click **Save Notifications** to save the selected notifications for each patient.

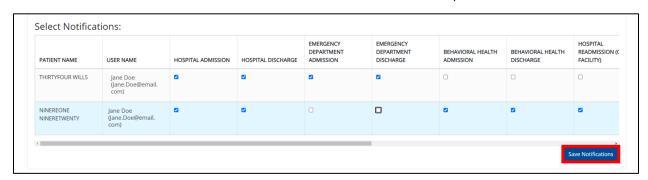

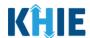

18. The *Manage Notifications* pop-up displays indicating that the records have been successfully updated. Click **OK** to close the pop-up.

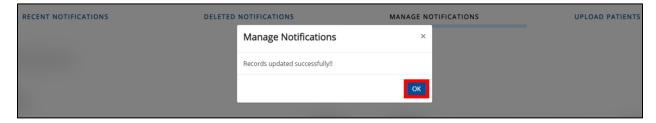

#### **Delete Existing Patients for the Selected User**

The *Existing Patients* section displays the list of patients and the event notification types for each patient the user is monitoring. Users have the option to **delete** existing patients from the selected user's patient panel in the ePartnerViewer by clicking the **Delete Patient** button. Once the existing patient(s) have been successfully deleted, the selected user will stop receiving event notifications for each existing patient deleted from the patient panel.

To delete existing patient(s) from the selected user's patient panel in the ePartnerViewer, complete the following steps:

1. Click **Delete Patient** under the *Existing Patients* section.

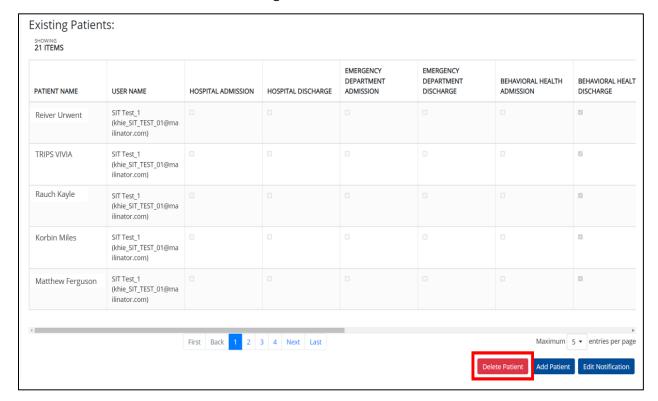

### Event Notifications in the ePartnerViewer User Guide

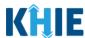

- 2. The *Delete Patients* pop-up displays allowing the user to select specific existing patients to delete.
- 3. To search for a specific existing patient, click **Apply Filter**.

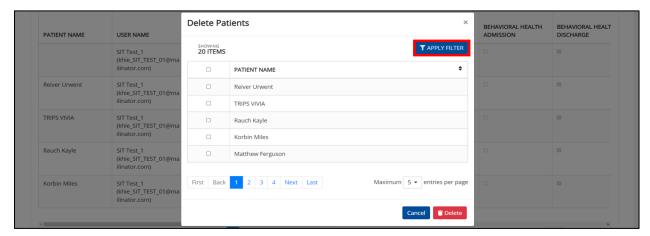

4. The *Patient Name* Filter field displays. Search by entering the *Patient Name*.

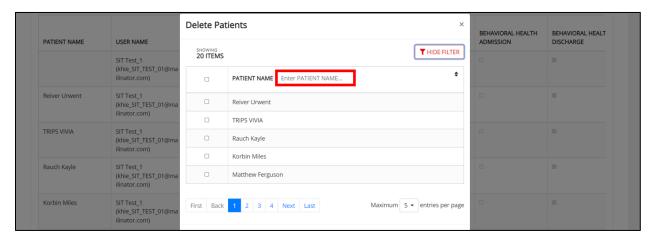

5. To view the list of patient names on the current page in alphabetical order, click the **alphabetical sorting button** to the right of the *Patient Name* column.

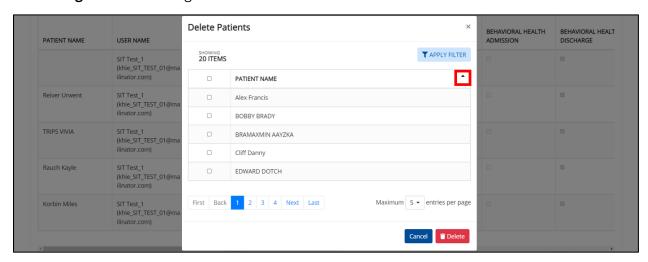

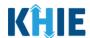

6. To select multiple patients for deletion at one time, click the **checkbox(es)** next to the appropriate patient names(s).

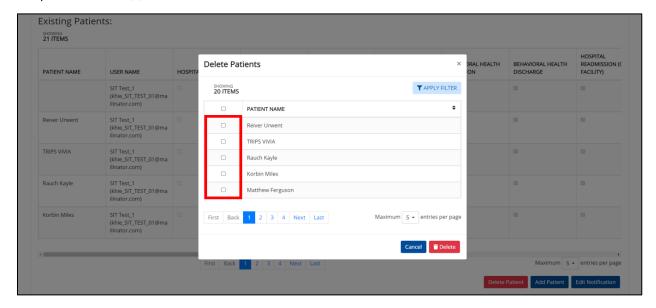

7. To select **all** the patients listed on the current page, click the **Select All checkbox** in the top row.

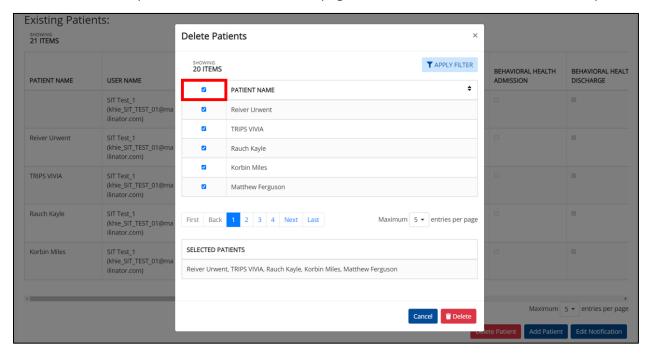

**Please Note**: The **Select All checkbox** only applies to the patients listed on the *current* page. If there are multiple pages of patient names and the user clicks the **Select All checkbox** on a certain page, only the patients displayed on the current page will be deleted.

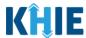

8. Upon selecting specific patients, a list of the selected patients displays at the bottom of the *Delete Patients* pop-up.

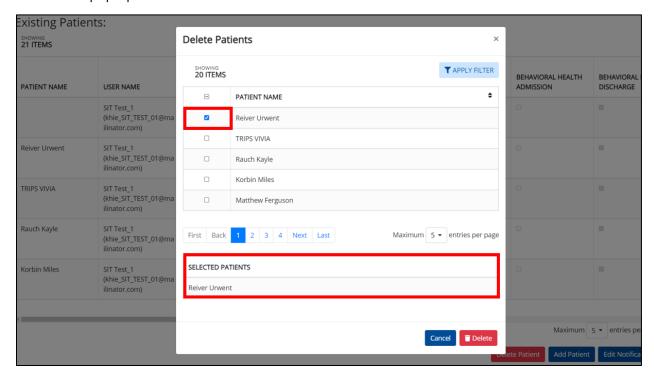

9. Once the appropriate patient(s) have been selected, click **Delete**.

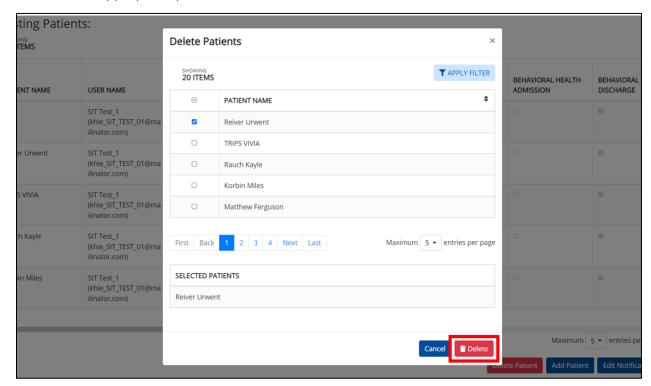

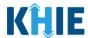

10. The *Delete Patients* pop-up displays to confirm deleting the selected patient(s). To confirm , click **Delete**.

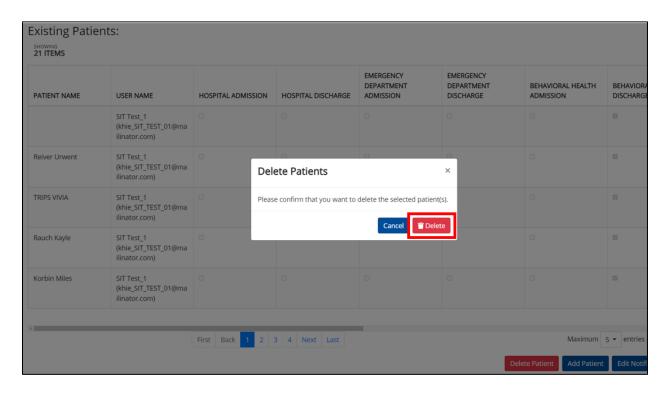

11. The *Delete Patients* pop-up displays indicating the selected patients have been successfully deleted. Click **OK** to close out of the pop-up.

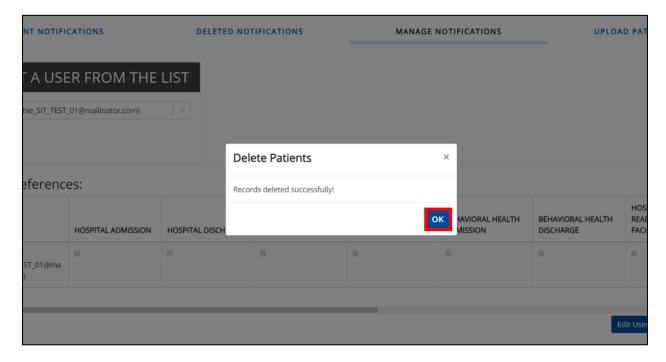

### Event Notifications in the ePartnerViewer User Guide

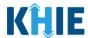

12. To confirm the patients have been deleted from the patient panel, users can review the *Existing Patients* section.

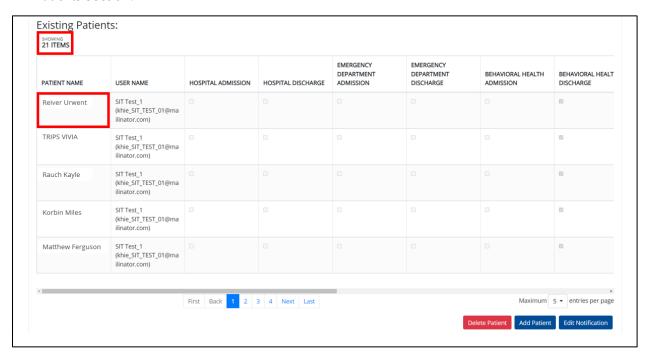

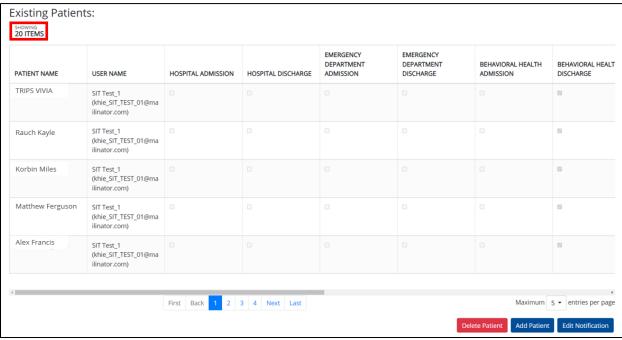

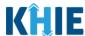

### **5 Event Notification Patient Panel Bulk Upload**

#### **Patient Panel Bulk Upload Overview**

The Event Notification Patient Panel Bulk Upload functionality is designed to reduce the burden on healthcare professionals with a *Clinical User* role in the ePartnerViewer who have large patient volume. *Clinical Users* do **not** have the ability to upload a bulk list of patients to receive event notifications.

Only users with the *Administrator role* can work on behalf of healthcare professionals within their organization to upload a bulk list of patients to receive event notifications. *Only Administrators* can use the Patient Panel Bulk Upload feature to upload Patient Panels for different users within the same organization. *Administrators* can assign patients to *Clinical Users* and select which event notifications will be received for each patient. Additionally, the **Delete Patient** button on the **Upload Patients** screen allows *Administrators* to delete existing patient(s) from a *Clinical User's* patient panel in the ePartnerViewer when the *Clinical User* no longer wants to receive event notifications for the listed patient(s).

The **Event Notification Patient Panel Upload file** is a downloadable template on the **Upload Patients** screen which is intended to assist *Administrators* with uploading a bulk list of patients for *Clinical Users* in their organization.

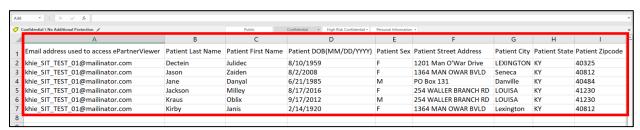

#### Required Fields on the Event Notification Patient Panel Upload File

The downloadable **Event Notification Patient Panel Upload** file template includes *only* the fields <u>required</u> for the ePartnerViewer to execute the bulk upload. *Administrators* must complete the following **required** fields on the Notification Patient Panel Upload file:

- Email address used to access ePartnerViewer
- Patient Last Name
- Patient First Name
- Patient DOB (MM/DD/YYYY)
- Patient Sex

- Patient Street Address
- Patient City
- Patient State
- Patient Zipcode

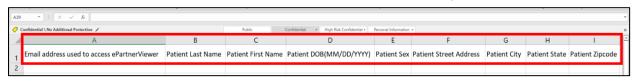

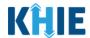

#### **Bulk Upload Functionality Features**

The **Upload Patients** screen enables *Administrators* to easily manage event notifications for the *Clinical Users* in their organization.

The features of the Event Notification Patient Panel Bulk Upload include:

1. On the **Upload Patients** screen, the *Upload File* section includes a **Help Icon** which provides guidance for downloading and uploading the Event Notification Patient Panel Upload file.

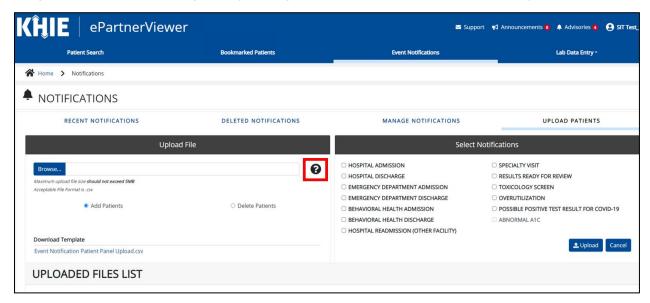

2. On the **Upload Patients** screen, the *Upload File* section includes a hyperlink for downloading the Event Notification Patient Panel Upload file: *Event Notification Patient Panel Upload.csv*.

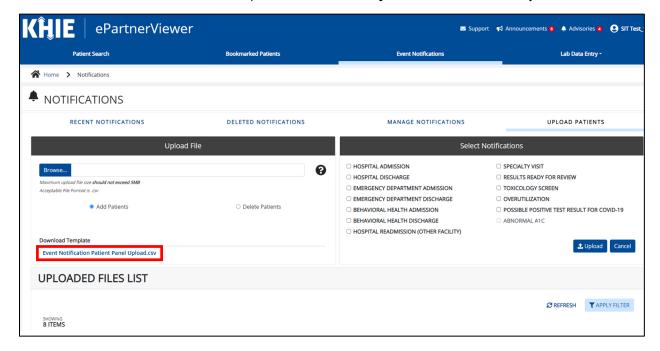

### Event Notifications in the ePartnerViewer User Guide

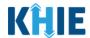

- 3. On the **Upload Patients** screen, the *Upload File* section includes the **Add Patients** radio button and the **Delete Patients** radio button.
  - The **Add Patients** radio button allows *Administrators* to easily add new patients to the assigned user's patient panel in the ePartnerViewer. The assigned user will start receiving event notifications for the patients listed on the uploaded Patient Panel file.
  - The **Delete Patients** radio button allows *Administrators* to delete existing patient(s) from the assigned user's patient panel in the ePartnerViewer. The assigned user will stop receiving event notifications for the patient(s) listed on the uploaded Patient Panel file.

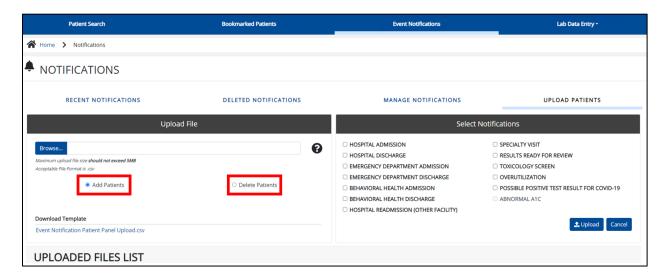

4. The **Upload Patients** screen includes the *Select Notifications* section which allows *Administrators* to easily select event notifications when adding new patients to a *Clinical User's* patient panel in the ePartnerViewer.

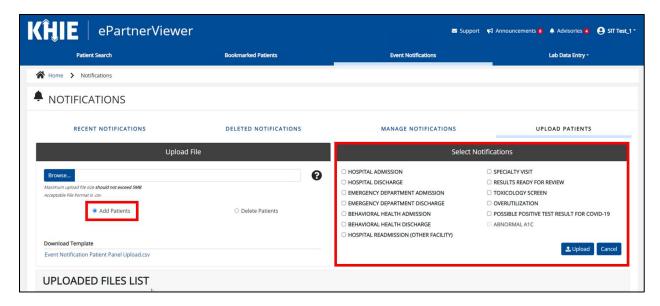

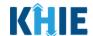

**Please Note**: To delete existing patient(s) from the assigned user's patient panel in the ePartnerViewer, *Administrators* must click **Delete Patients**, then click **Upload** in the *Select Notifications* section to upload the Event Notification Patient Panel Upload file.

Upon clicking **Delete Patients**, the *Select Notifications* section will be grayed out and the notification checkboxes will be disabled. The *Administrator* will <u>not</u> select any event notifications in this case because the assigned user no longer wants to receive any event notifications for the patient(s) listed on the Event Notification Patient Panel Upload file.

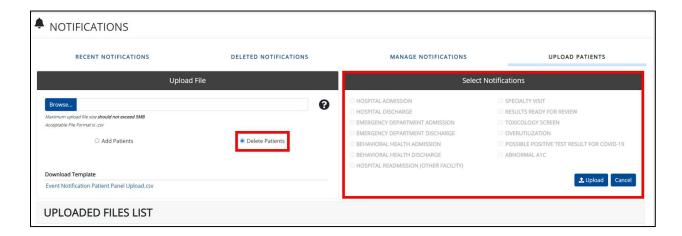

#### **Download the Event Notification Patient Panel Upload File**

To download the Patient Panel file template, Administrators must complete the following steps:

1. Click the **Event Notifications Tab** located in the blue Navigation Bar at the top of the screen.

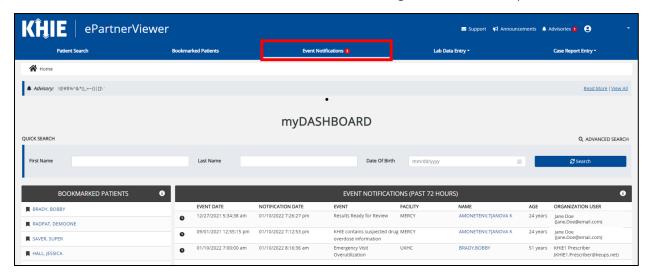

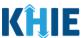

2. Click the Upload Patients Tab.

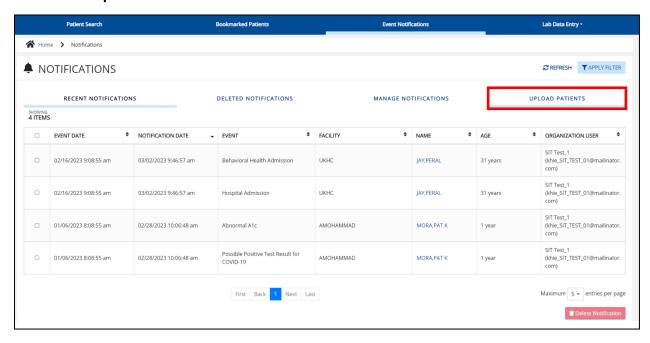

- 3. The **Upload Patients** screen displays. The *Upload File* section on the left allows *Administrators* to download the Event Notification Patient Panel Upload file template.
- To download the Patient Panel file template, click the hyperlink: Event Notification Patient Panel Upload.csv

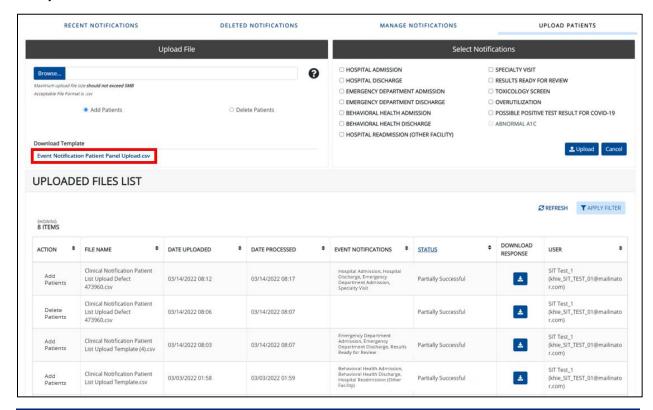

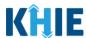

5. To open the downloaded template, click the **Download Icon** at the bottom left of the screen.

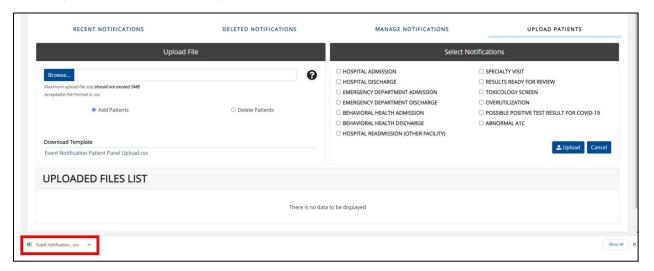

#### **Completing the Event Notification Patient Panel Upload File**

Once downloaded, complete the Patient Panel file template to include the required demographics for each patient on the list. Once completed, the Patient Panel file can be saved to your computer, renamed if desired, and then uploaded to the ePartnerViewer.

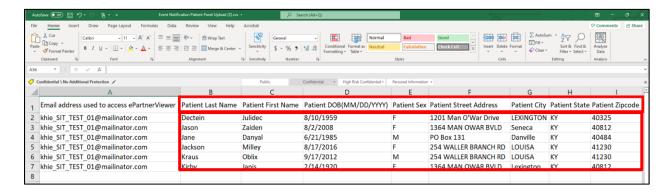

**Please Note:** There is no limit to the number of patients that can be uploaded at once.

*Administrators* have the option to upload the entire list of patients for the organization on one Patient Panel file.

If you choose to upload a large volume of patients, you may ask your organization's IT Point of Contact to assist you. The sample template includes the patient demographics needed to trigger event notifications for your patient(s). Your IT Point of Contact should use these criteria to pull the information from your organization's EMR/EHR system. Once the list of patients has been retrieved and is in the required format, it can be uploaded to the KHIE system.

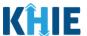

### **Enter Demographic Details for Each Patient**

*Administrators* must enter demographic details for **each** patient added to the Patient Panel file by completing the following steps:

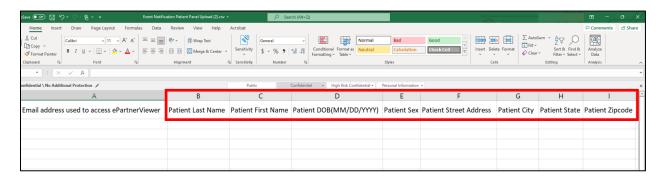

6. Enter the Patient's Last Name and First Name.

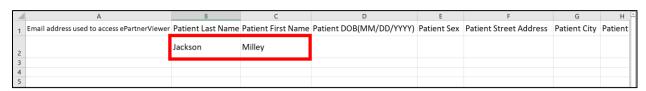

**Please Note**: The required fields on the Event Notification Patient Panel file are included in the *Required Fields on the Event Notification Patient Panel Upload* sub-section.

7. Enter the **Patient's Date of Birth** in MM/DD/YYYY format.

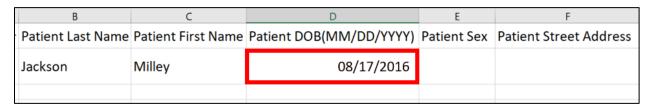

8. Enter the Patient Sex.

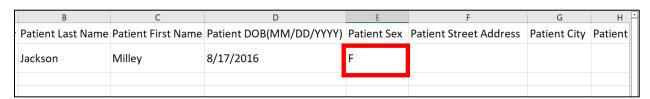

9. Enter the Patient's Street Address, City, State, and Zip Code.

| С                  | D                       | E           | F                      | G            | Н             | I               |
|--------------------|-------------------------|-------------|------------------------|--------------|---------------|-----------------|
| Patient First Name | Patient DOB(MM/DD/YYYY) | Patient Sex | Patient Street Address | Patient City | Patient State | Patient Zipcode |
| Milley             | 8/17/2016               | F           | 254 WALLER BRANCH RD   | LOUISA       | KY            | 41230           |
|                    |                         |             |                        |              |               |                 |

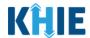

10. Repeat the process of entering the **demographic details** for <u>each</u> patient until all patients have been added to the Event Notification Patient Panel Upload file.

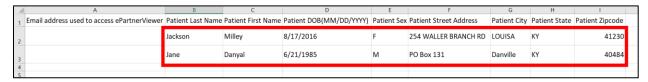

#### Assign Users to Each Patient

Whether adding or deleting patients, *Administrators* are <u>required</u> to **assign a specific user to <u>EACH</u> patient** entered on the Patient Panel file.

To assign an associated user to **each** specific patient on the Patient Panel file, *Administrators* must complete the following steps:

11. Enter the **email address that the** *Clinical User* uses to access the **ePartnerViewer**. This enables the assigned user to start receiving event notifications for new patients or to stop receiving event notifications for existing patients.

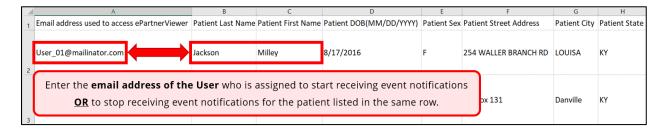

**Please Note**: *Administrators* must enter the email address the user enters to login and access the ePartnerViewer.

12. Repeat the process of entering the appropriate **email address of the** *Clinical User* assigned to **each** patient on the Event Notification Patient Panel Upload file.

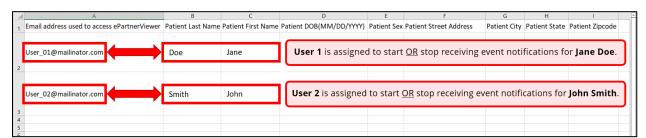

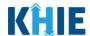

#### **Upload the Event Notification Patient Panel File**

To save the completed Patient Panel file to upload to the ePartnerViewer, *Administrators* must complete the following steps:

13. When the appropriate fields have been completed and all patients have an assigned user, click **File**, located at the top left of the Event Notification Patient Panel Upload file.

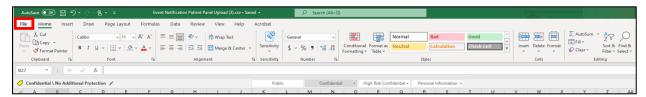

14. Click Save As.

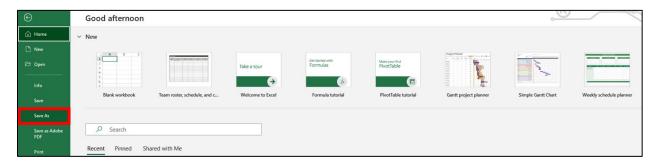

15. The *Save As* pop-up displays. To save the Event Notification Patient Panel Upload file, **Select CSV UTF-8 (Comma delimited)(\*.csv)** from the dropdown.

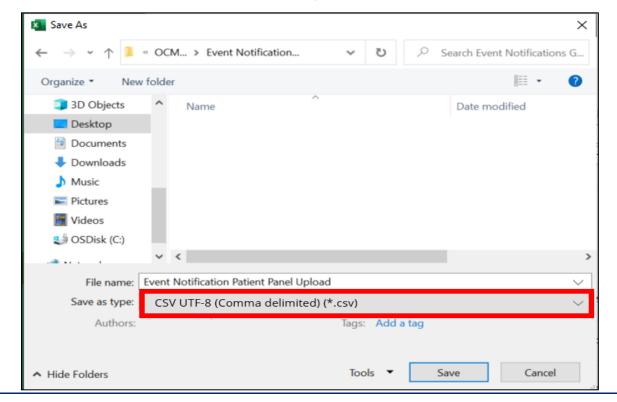

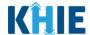

**Please Note**: The Event Notification Patient Panel Upload file must be a .csv file type to be uploaded to the ePartnerViewer.

- 16. There is an option to change the file name of the Event Notification Patient Panel Upload file in the File Name field. For example, the file could be named: User Dr. Smith Patient Panel\_Add\_04-01-2023
- 17. To save the **Event Notification Patient Panel Upload.csv** on your computer, click **Save**.

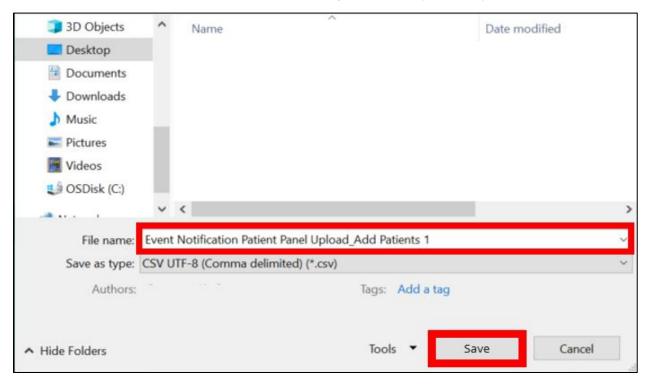

18. On the **Upload Patients** screen, click **Browse** within the *Upload File* section to find and upload the completed Patient Panel.

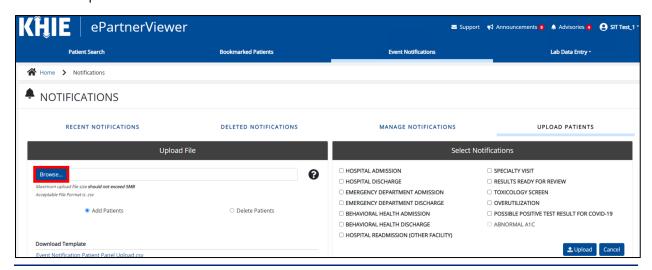

### Event Notifications in the ePartnerViewer User Guide

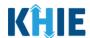

- 19. From your saved files, select the completed **Event Notification Patient Panel Upload file**.
- 20. Click **Open** to enter your completed **Event Notification Patient Panel Upload file** into the *Upload File* section.

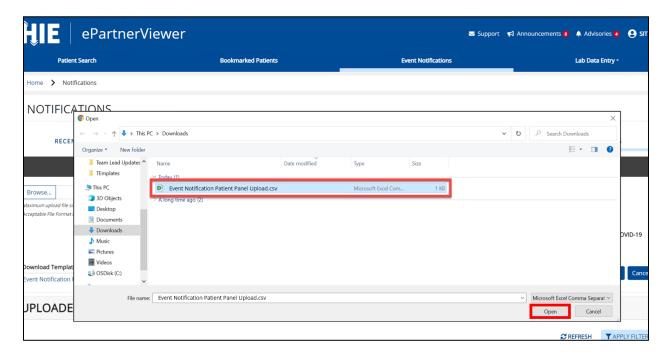

21. The completed **Event Notification Patient Panel Upload file** displays in the *Upload File* section.

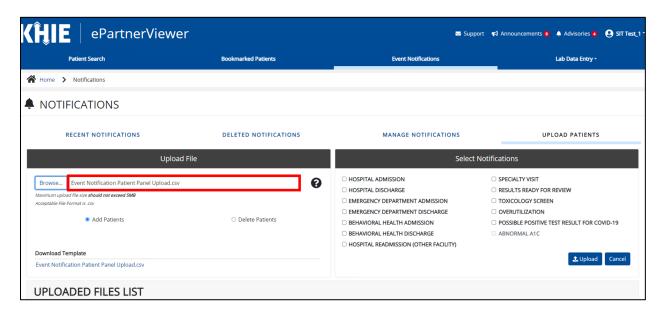

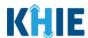

#### Add Patients to a Clinical User's Patient Panel

When uploading the completed Event Notification Patient Panel Upload file to the ePartnerViewer, *Administrators* have the option to either add new patients <u>or</u> delete existing patients from a *Clinical User*'s patient panel in the ePartnerViewer.

To **add** a bulk list of new patients to a *Clinical User's* patient panel in the ePartnerViewer, *Administrators* must complete the following steps when uploading the Event Notification Patient Panel file:

- 22. Under the *Upload File* section, click **Add Patients**.
- 23. Under the *Select Notifications* section, select the **appropriate checkboxes** next to the event notification types that the *Clinical User* wishes to receive for each patient listed on the completed Patient Panel file.

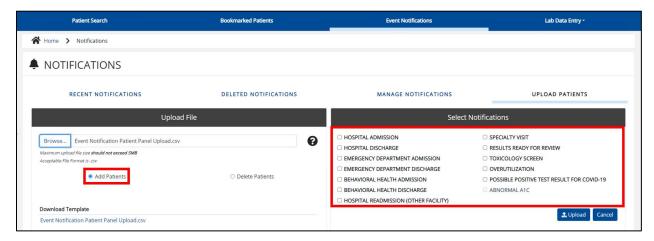

**Please Note**: By default, the **Add Patients** radio button is pre-selected and the notification checkboxes within the *Select Notifications* section are enabled.

24. Once the appropriate notification checkboxes have been selected under the *Select Notifications* section, click **Upload** to upload the completed Event Notification Patient Panel file.

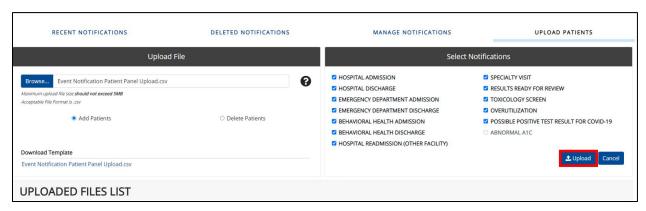

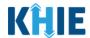

25. The *Upload Patients* pop-up displays showing the Patient Panel file was uploaded successfully. Click **OK** to proceed.

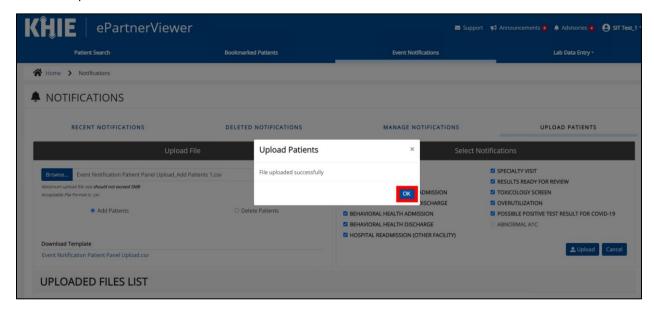

26. The *Uploaded Files List* section displays the recently uploaded Event Notification Patient Panel files. Once the Patient Panel file has been successfully processed, the *Clinical User*(s) will start receiving the selected event notification types for each patient on the bulk list.

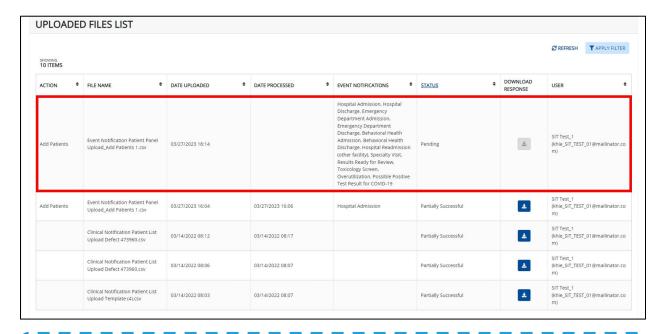

**Please Note**: After uploading the Event Notification Patient Panel file, *Administrators* can confirm that the assigned *Clinical User(s)* start receiving event notifications for the newly added patients.

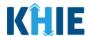

#### Delete Existing Patients from a Clinical User's Patient Panel

Using the bulk upload template to delete existing patient(s) from a *Clinical User's* patient panel in the ePartnerViewer, *Administrators* must complete the following steps when uploading the Event Notification Patient Panel file:

27. Under the *Upload File* section, click **Delete Patients**.

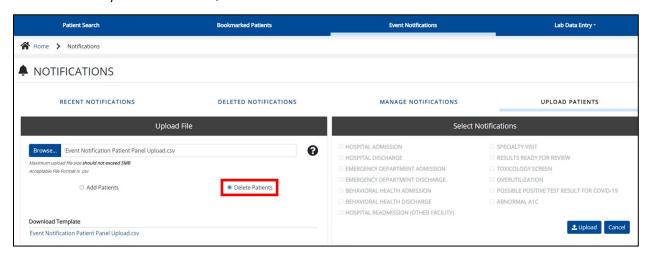

**Please Note**: Upon clicking **Delete Patients**, the *Select Notifications* section will be grayed out and the event notification checkboxes will be disabled. The *Administrator* will <u>not</u> select any event notifications in this case because the assigned user no longer wants to receive any event notifications for the patient(s) listed on the Event Notification Patient Panel Upload file.

28. Under the *Select Notifications* section, click **Upload** to upload the completed Event Notification Patient Panel file.

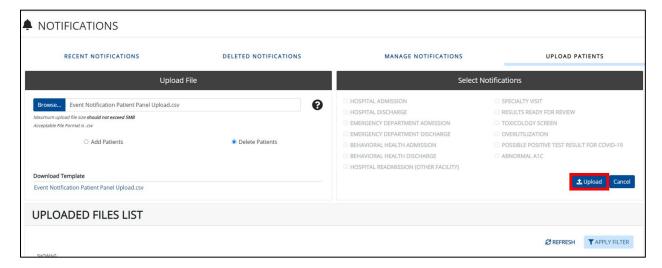

## Event Notifications in the ePartnerViewer User Guide

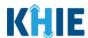

29. The *Upload Patients* pop-up displays indicating the file was uploaded successfully. Click **OK** to proceed.

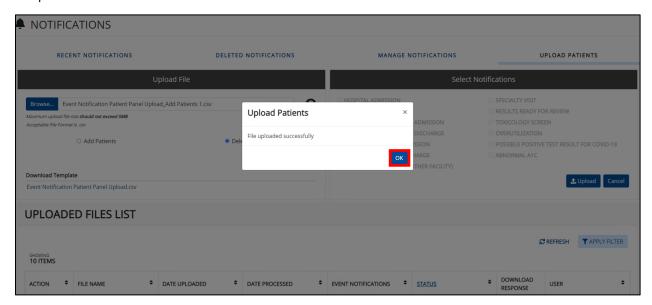

30. The *Uploaded Files List* section displays the recently uploaded Patient Panel file. Once the Patient Panel file has been successfully processed, the *Clinical User*(s) will stop receiving event notifications for each patient deleted from their patient panel.

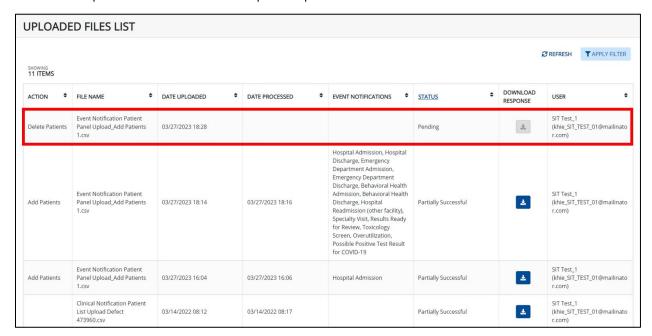

**Please Note**: After uploading the Event Notification Patient Panel file, *Administrators* can confirm that the assigned *Clinical User(s)* stop receiving event notifications for the patient(s) who were deleted.

## Event Notifications in the ePartnerViewer User Guide

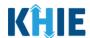

**Please Note**: The Event Notification Patient Panel Upload file must meet the following criteria. If the Event Notification Patient Panel Upload file does <u>not</u> meet the criteria, the following errors will display when uploading the file:

- 1. The Event Notification Patient Panel Upload file must be a .csv file type.
- If the file is not a .csv file type, the following error message displays: "Invalid file type uploaded, please upload a .csv file."
- 2. The Event Notification Patient Panel Upload file must be under five (5) megabytes (MB) in size.
- If the file exceeds five (5) MBs, the following error displays: "Uploaded file exceeds the size limit of 5MB, please upload another file."
- 3. The file name of the Event Notification Patient Panel Upload file must be under 100 characters.
- If the file name is over 100 characters, the following error displays: "The file name cannot exceed 100 characters, please name it appropriately."
- 4. The Event Notification Patient Panel Upload file must retain the defined headers (i.e., *Email Address used to access ePartnerViewer*, *Patient Last Name*, etc.) in the correct order.
- If the headers are not in the correct order, the following error displays: "Invalid file uploaded, please upload a valid file."

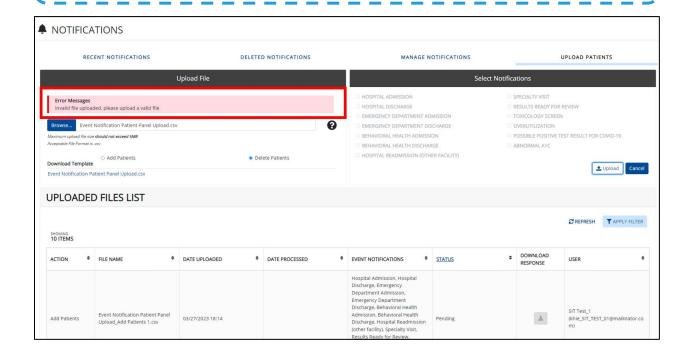

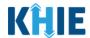

### **6 Review Uploaded Event Notification Patient Panel Files**

Administrators can review a previously uploaded file from the *Uploaded Files List* section on the **Upload** File screen. The *Uploaded Files List* displays the Event Notification Patient Panel files that have been previously uploaded.

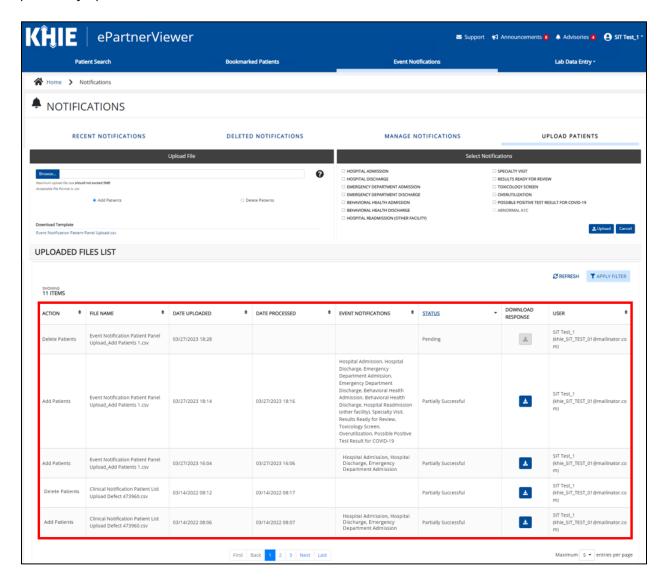

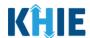

#### **Uploaded Files List Enhancements**

The *Uploaded Files List* section on the **Upload Patients** screen allows *Administrators* to easily review the details of previously uploaded Event Notification Patient Panel files.

- 1. The *Uploaded Files List* section includes the *Action* column, the *Event Notifications* column, and the *Download Response* column.
- The *Action* column indicates whether the *Administrator* clicked the **Add Patients** or the **Delete**Patients radio button when uploading the Patient Panel file.
- The *Event Notifications* column displays the selected event notifications that the assigned user(s) will receive for the patient(s) listed on the Patient Panel file.
- The Download Response column provides the option to download a previously uploaded Patient
  Panel file that has been fully processed. This file contains the processing status to indicate whether
  the uploaded Patient Panel file was successfully processed or not.

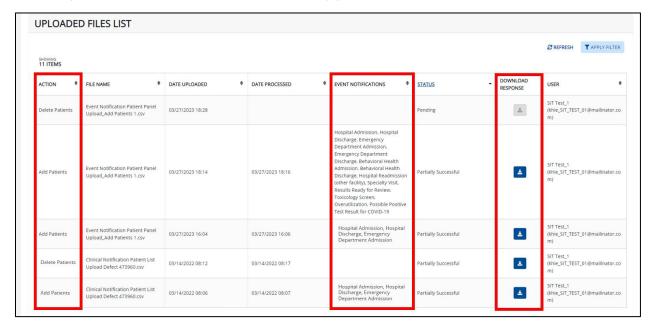

2. The *Uploaded Files List* section includes the *Status* hyperlink. Upon clicking the hyperlink, a popup displays the descriptions of each processing status.

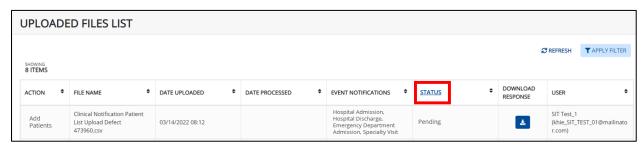

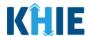

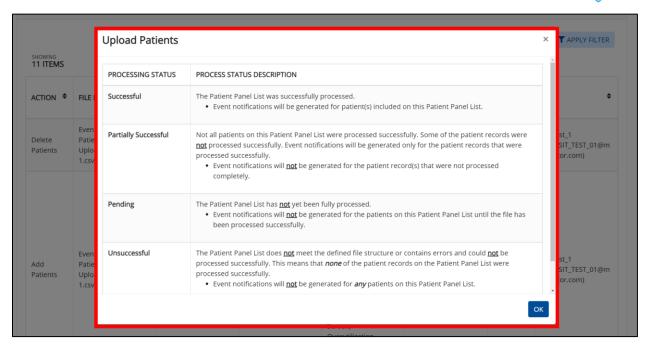

#### **Processing Status of Uploaded Event Notification Patient Panel Files**

3. The *Status* column in the *Uploaded Files List* section displays the processing status of previously uploaded Patient Panel files.

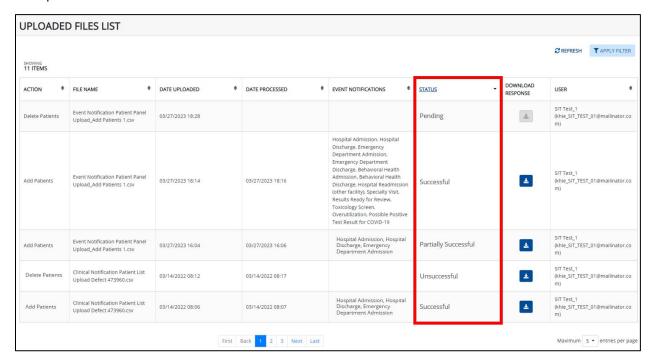

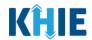

The table below defines the four (4) processing statuses relating to previously uploaded Event Notification Patient Panel files:

| Processing Status       | Process Status Description                                                                                                    |
|-------------------------|----------------------------------------------------------------------------------------------------|
| Successful              | <ul> <li>The Patient Panel List was successfully processed.</li> <li>Event notifications will be generated for patient(s) included on this Patient Panel List.</li> </ul>                                                                                                    |
| Partially<br>Successful | <ul> <li>Not all patients on this Patient Panel List were processed successfully.</li> <li>Some of the patient records were <u>not</u> processed successfully. Event notifications will be generated only for the patient records that were processed successfully.</li> <li>Event notifications will <u>not</u> be generated for the patient record(s) that were not processed completely.</li> </ul> |
| Pending                 | <ul> <li>The Patient Panel List has <b>not</b> yet been fully processed.</li> <li>Event notifications will <b>not</b> be generated for the patients on this Patient Panel List until the file has been processed successfully.</li> </ul>                                                                                                    |
| Unsuccessful            | The Patient Panel List does <u>not</u> meet the defined file structure or contains errors and could <u>not</u> be processed successfully. This means that <i>none</i> of the patient records on the Patient Panel List were processed successfully.  • Event notifications will <u>not</u> be generated for <i>any</i> patients on this Patient Panel List.                                            |

• When uploading the Patient Panel file, the *Uploaded Files List* section displays the *Pending* Status until the file uploaded has been fully processed.

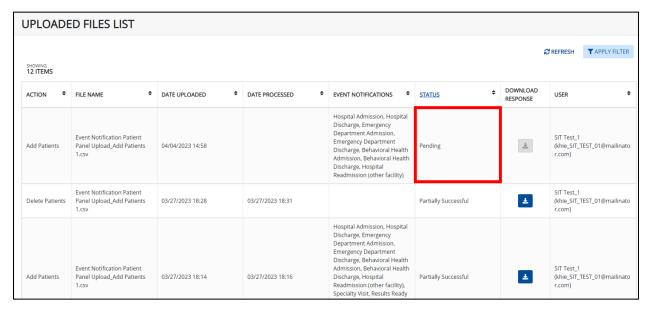

## Event Notifications in the ePartnerViewer User Guide

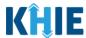

 Once the Patient Panel file has been processed successfully, the Uploaded Files List section displays the Successful Status.

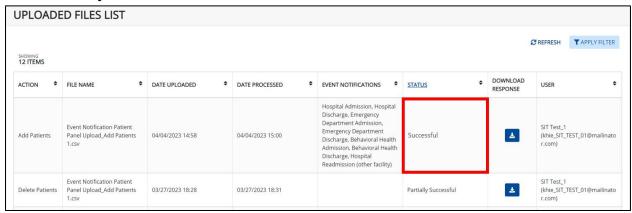

**Please Note:** On the **Manage Notifications** screen, when the uploaded Event Notification Patient Panel file has been successfully processed, each patient name from the Patient Panel file will automatically display under the assigned user's *Existing Patients*.

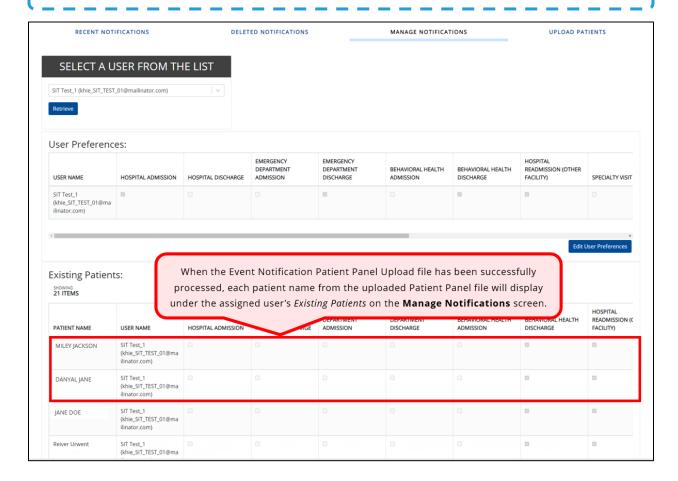

# Event Notifications in the ePartnerViewer User Guide

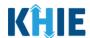

If only some of the patients on the Patient Panel file have been processed successfully, the
 *Uploaded Files List* section displays the *Partially Successful* Status. Event notifications will be
 generated only for the patients processed successfully.

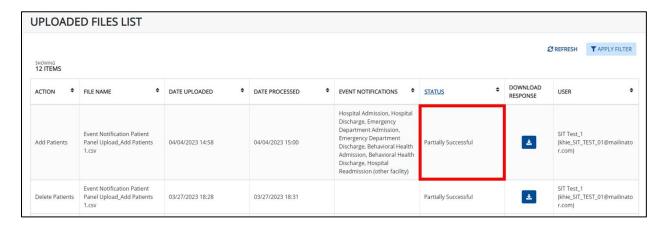

If the Patient Panel file does <u>not</u> meet the defined file structure or contains errors and could <u>not</u> be processed successfully, the *Uploaded Files List* section displays the *Unsuccessful* Status. Event notifications will <u>not</u> be generated for *any* patients on this Patient Panel List.

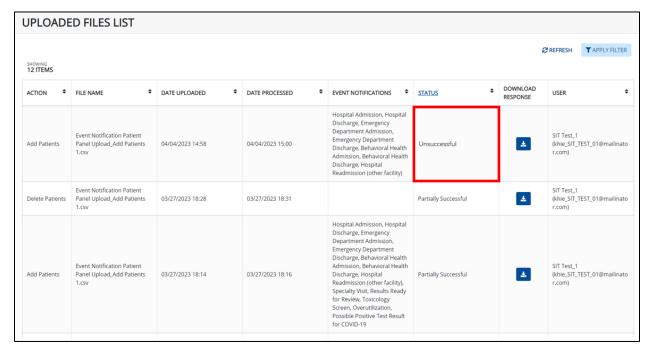

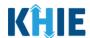

#### **Filter Previously Uploaded Event Notification Patient Panel Files**

1. To search for a specific previously uploaded Event Notification Patient Panel Upload file, click **Apply Filter**.

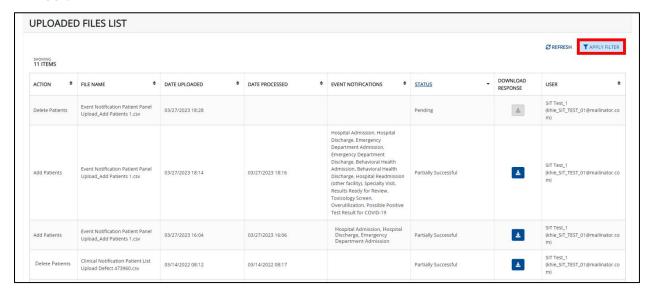

2. The Filter fields display. Search by entering the *Action*, *File Name*, *Date Uploaded*, *Date Processed*, *Event Notifications*, *Status*, and/or the *User* in the corresponding Filter fields.

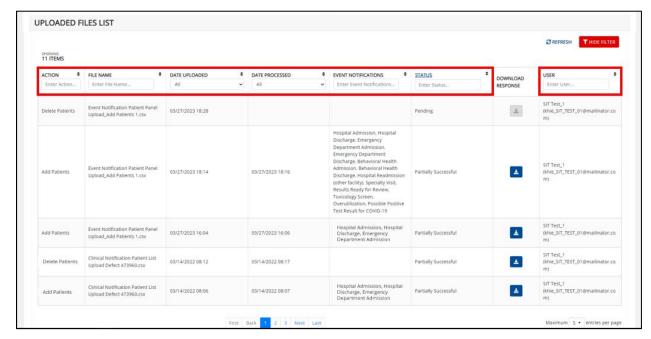

**Please Note:** The *User* Filter field allows the search for Patient Panel files uploaded by specific *Administrators* within your organization.

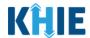

#### **Download Previously Uploaded Event Notification Patient Panel Files**

Administrators can view the status of a previously uploaded Event Notification Patient Panel file on the **Upload Patients** screen. The *Uploaded Files List* section provides the option to download a previously uploaded Patient Panel file that has been fully processed. This file contains the **Success** or **Error** status to indicate whether the uploaded Patient Panel file was successfully processed or not. If the processing status is listed as **Unsuccessful**, Administrators can download the file to view the reason(s) the individual patient(s) had errors.

• The file with the *Unsuccessful* status includes the details of the error on the previously uploaded Event Notification Patient Panel file.

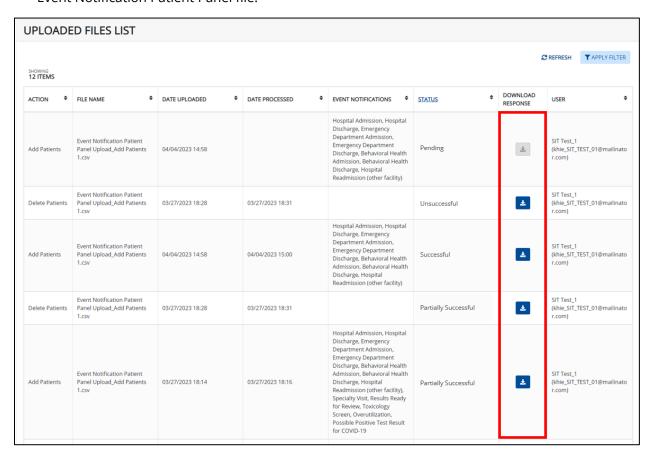

To download a previously uploaded Patient Panel file, complete the following steps:

- 1. Navigate to the *Uploaded Files List* section on the **Upload Patients** screen.
- 2. Click the **Download Icon** under the *Download Response* column next to the appropriate file.

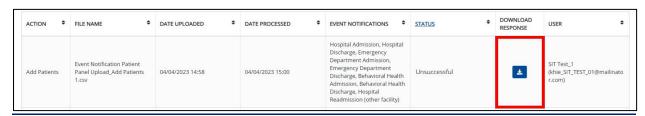

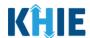

**Please Note**: *Administrators* cannot download the files for uploaded Patient Panel files that have **not** been fully processed. The **Download Icon** is grayed out and disabled for Patient Panel files marked as **Pending**.

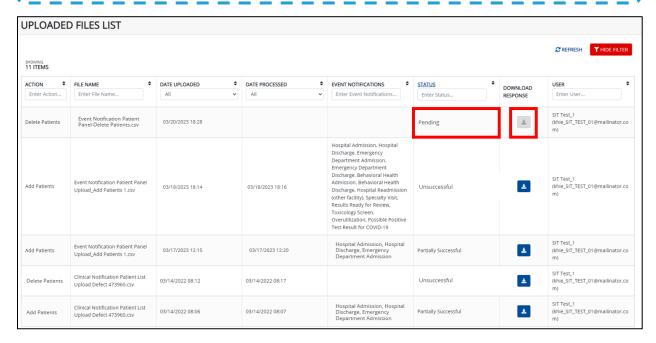

3. Click the **Download Icon** at the bottom left.

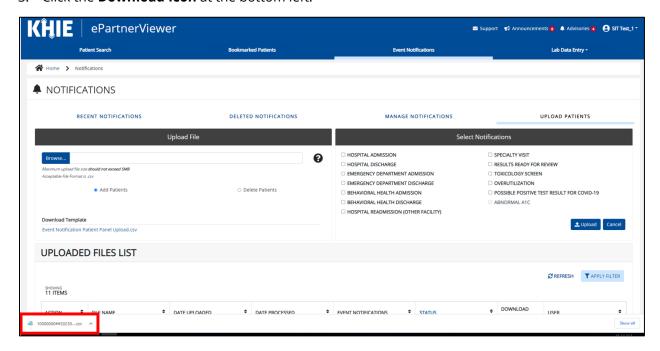

### Deloitte.

# Event Notifications in the ePartnerViewer User Guide

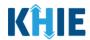

- 4. In the downloaded file, users can view the processing status for each individual patient name on the Patient Panel file.
- If the Event Notification Patient Panel file was **not** processed successfully (i.e., **Unsuccessful**), the file displays the following values:
  - o The *Error* status displays for all the patient(s) that were not processed successfully.
  - The **error description** displays to clarify the reason why the patient(s) were not processed successfully.

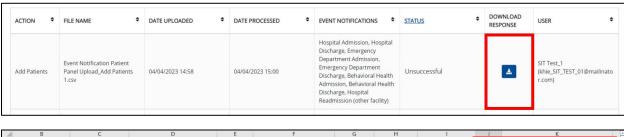

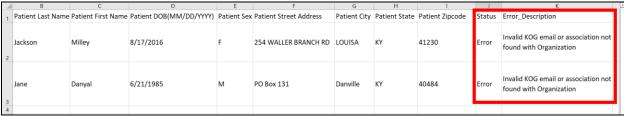

- If all the patient(s) listed on the Patient Panel file were processed successfully (i.e., *Successful*), the file displays the following values:
  - o The *Successful* status displays for all the patient(s).

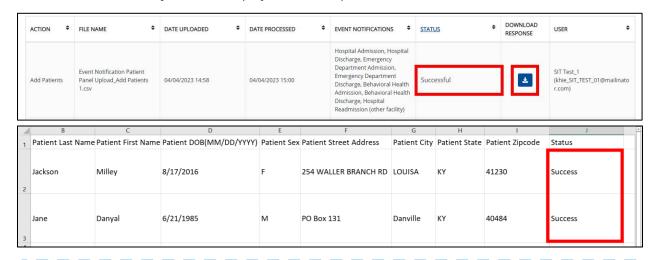

**Please Note**: The response file does <u>not</u> display an error description when the Patient Panel file was **processed** successfully.

### Deloitte.

# Event Notifications in the ePartnerViewer User Guide

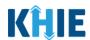

- If some of the patient(s) listed on the Patient Panel file were not successfully processed (i.e. *Partially Successful*), the file displays the following values:
  - The *Success* status displays for patients who were processed successfully. The *Error* status displays for patients who were <u>not</u> processed.
  - The **error description** displays to clarify the reason why the patient(s) were <u>not</u> processed successfully.

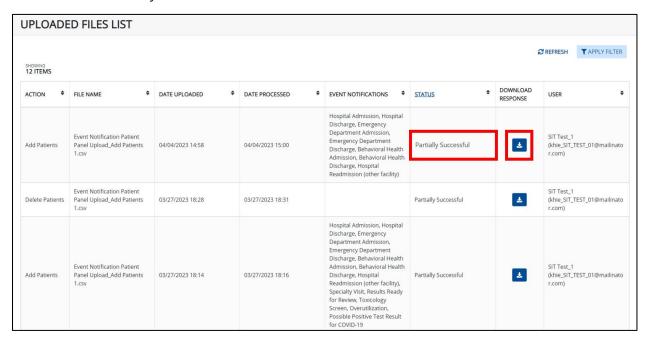

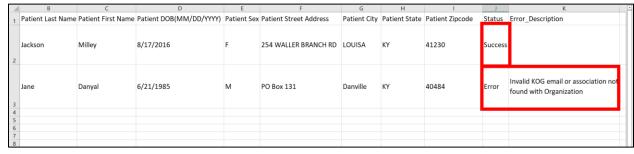

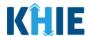

#### 7 Email Notices for Event Notifications

#### **Event Notification Email Notices Overview**

The Event Notifications feature provides an email to notify *Clinical Users* when a new event notification is generated for any patient on their patient panel in the ePartnerViewer.

The email notice functionality enables *Clinical Users* to track their patients easily and efficiently by sending an email directly to users when a new event notification is generated for any of their patients. The users will receive email notices when they have set up their user preferences and opt to receive email notices.

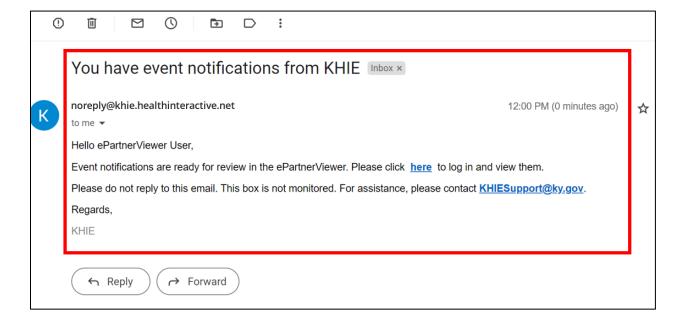

**Please Note**: By default, the ePartnerViewer will <u>not</u> send email notices until users complete set up their user preferences and opt to receive email notices.

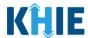

### **Set up Event Notification Email Notices**

To set up your user preferences and opt to receive email notices when new event notifications are generated in the ePartnerViewer, complete the following steps:

- 1. From the **myDASHBOARD** screen, click the **User Profile Icon** on the right side of the blue Navigation Bar at the top of the screen.
- 2. From the dropdown menu, select **Preferences** to navigate to the user preferences.

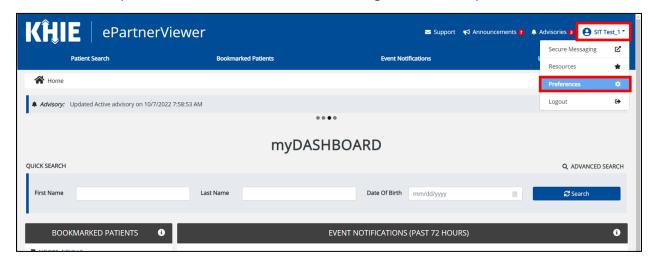

3. From the My Preferences screen, click the Event Notification Email Notice Tab.

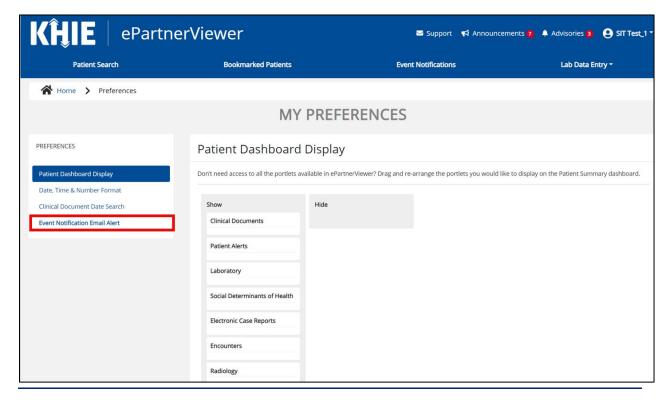

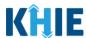

4. The **Event Notification Email Notice** screen displays. Only the **Receive Emails? checkbox** is enabled. To set up event notification email preferences, click the **Receive Emails? checkbox**.

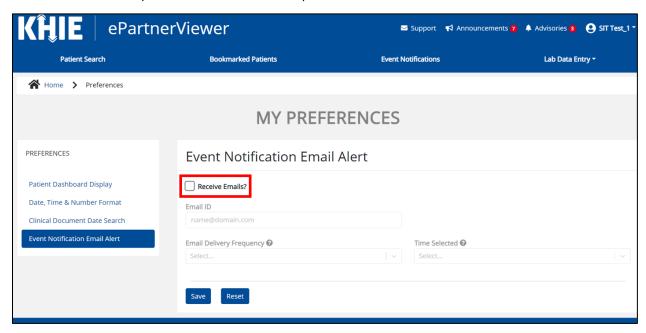

**Please Note**: By default, the *Receive Emails?* **checkbox** is not selected because users will <u>not</u> receive email notices until they set up their user preferences and opt to receive the email notices.

5. Upon clicking the *Receive Emails?* checkbox, the *Email ID* and *Email Delivery Frequency* fields are enabled.

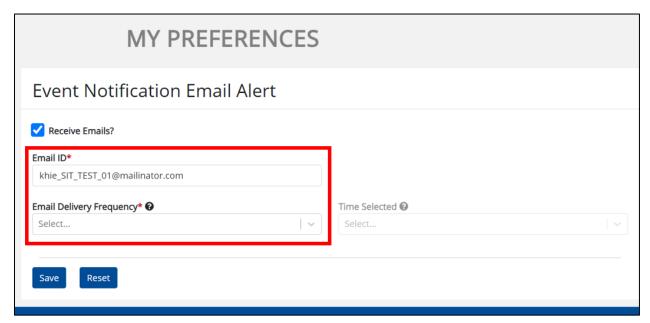

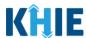

6. The *Email ID* field automatically populates your Kentucky Online Gateway (KOG) email address used to access the ePartnerViewer. The *Email ID* field is editable and allows users to enter a different email address, if desired. If you wish to use a different email address to receive email notices, enter the **preferred email address** in the *Email ID* field.

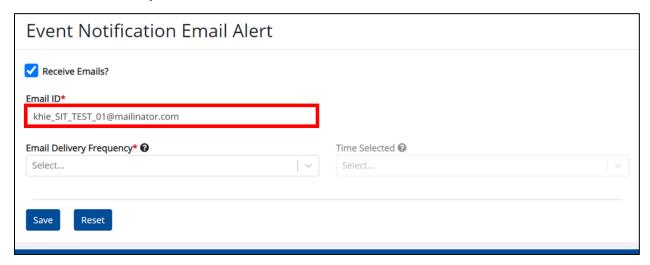

- 7. From the *Email Delivery Frequency* dropdown menu, select the **preferred frequency option** for receiving email notices:
- Select **Immediately** to receive an email notice <u>each time</u> you receive an event notification (i.e., you may receive *multiple* email notices in one day).
- Select **Once a Day** to receive an email notice <u>once a day</u> at your preferred time (i.e., you will receive a **single** email notice regarding all event notifications received that day).

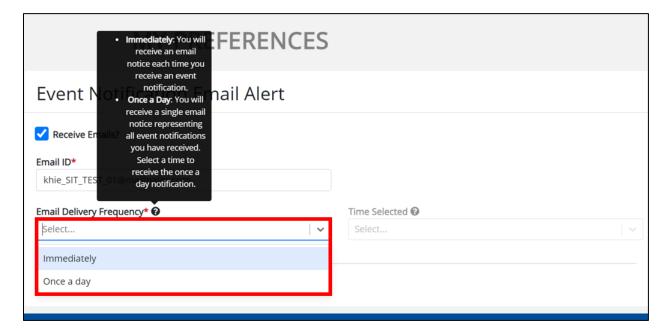

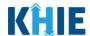

**Please Note**: If **Immediately** is selected from the *Email Delivery Frequency* dropdown menu, the *Time Selected* field remains disabled. To complete setting up immediate email notices, click **Save**.

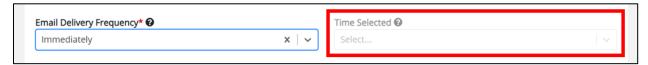

8. Upon selecting **Once a Day** from the *Email Delivery Frequency* dropdown menu, the *Time Selected* dropdown menu is enabled.

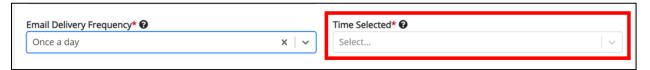

9. If applicable, select your **preferred time for receiving** one email notice each day from the *Time Selected* dropdown menu.

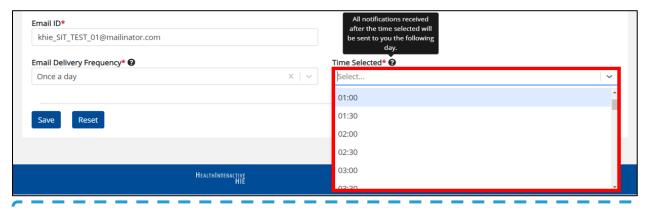

**Please Note**: All event notifications received *after* the time selected will be sent to the user the following day.

10. Once the appropriate preferences have been entered, click **Save**.

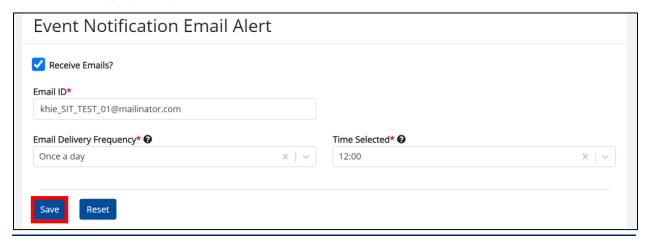

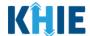

#### **Review Email Notices for New Event Notifications**

After setting up user preferences, users will receive an email notice when a new event notification is generated for their patient(s). From the email notice, users can navigate directly to the ePartnerViewer to view the new event notification(s).

To view email notices for new event notifications in the ePartnerViewer, complete the following steps:

- 1. When a new event notification is generated for one of your patients, you will receive an email notice titled "You have event notifications from KHIE".
- 2. From your email inbox, review the email notice stating event notifications are ready for review in the ePartnerViewer.

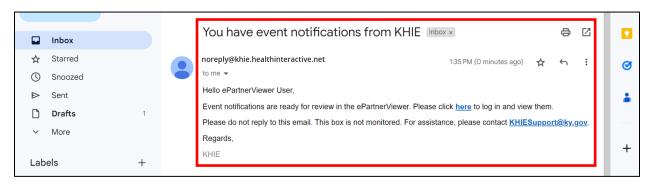

**Please Note**: When the user selects **Immediately** from the *Email Delivery Frequency* dropdown menu, the user will receive *multiple* email notices in one day for each new event notification.

When the user selects **Once a Day** from the *Email Delivery Frequency* dropdown menu, the user will receive **one** email notice, at the preferred time each day, that represents all event notifications generated that day.

3. To view the new event notification(s) in the ePartnerViewer, click the *here* hyperlink located in the email.

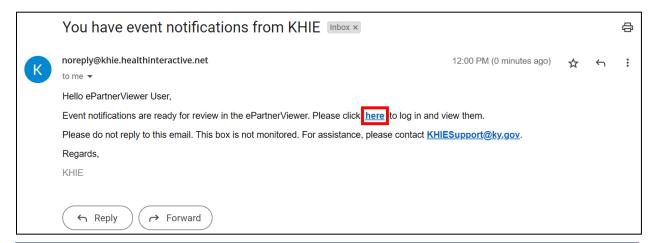

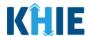

4. Upon clicking the hyperlink in the email, the **Kentucky Online Gateway (KOG) Sign-In** screen opens in another browser tab. Enter your **Email Address**. Click **Next**.

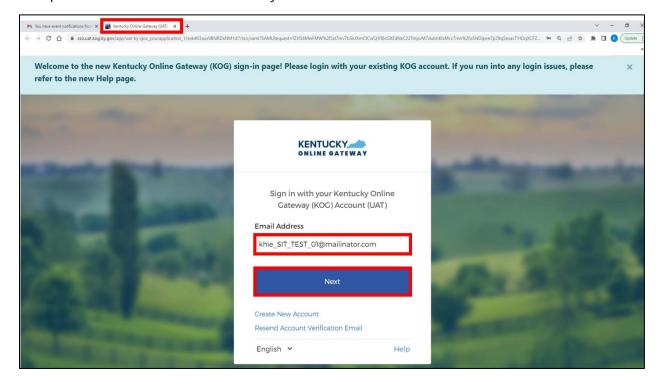

**Please Note:** You must enter the email address used to create your KOG account.

5. The **Verify with your password** screen displays. Enter your **Password**. Click **Verify** to proceed.

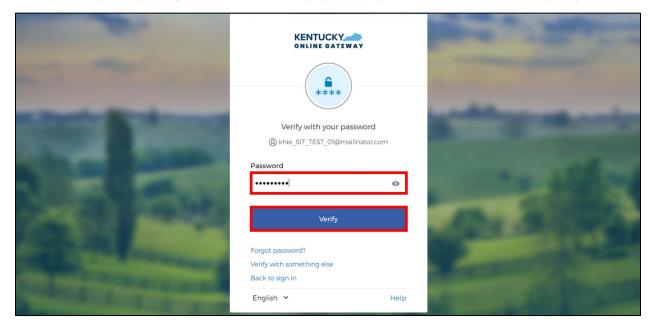

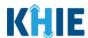

- 6. After logging into KOG and verifying your password, you are automatically navigated to the **Verify it's you with a security method** screen. You will be asked to complete Multi-Factor Authentication (MFA) using Okta Verify. Users have two (2) options for completing Okta Verify:
- Use a security code from the Okta Verify app.
- Use the push notification from the Okta Verify app.

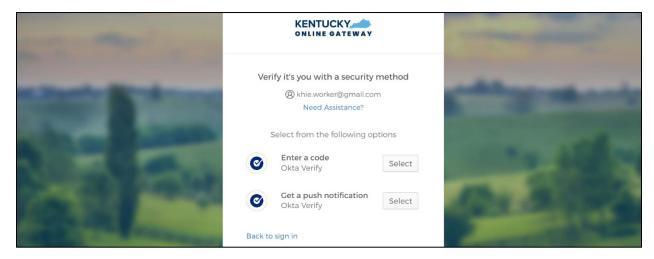

- 7. To use a security code from the Okta Verify app, click the **Select** button next to **Enter a code**. Follow the appropriate steps to complete MFA using a security code from the Okta Verify app.
- 8. To receive a push notification from the Okta Verify app, click the **Select** button next to **Get a push notification**. Follow the appropriate steps to complete MFA using the Okta Verify push notification.

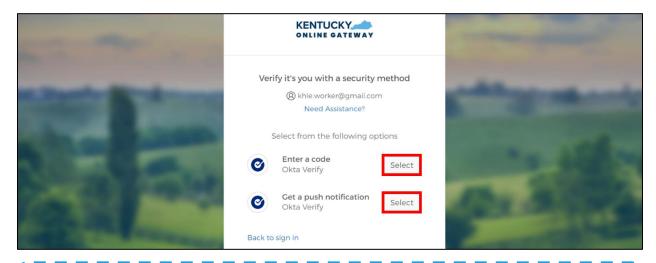

**Please Note**: For step-by-step guidance on how to complete MFA using the Okta Verify app, please review the *ePartnerViewer Login: KOG Okta Verify Multi-Factor Authentication (MFA) User Guide* on the **KHIE website**.

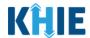

- 9. Once you enter the code from the Okta Verify app or successfully respond to the Okta Verify push notification to complete Multi-Factor Authentication, you are automatically navigated to the **Terms and Conditions of Use** screen of the ePartnerViewer.
- 10. You must click **I Accept** upon each login to the ePartnerViewer.

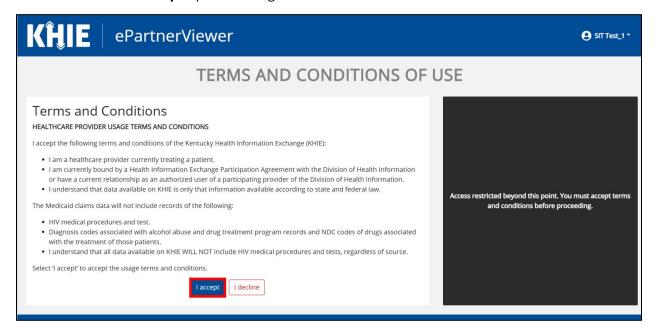

- 11. Once you click the **I Accept** button, the grayed-out section becomes visible. A message appears that indicates you are associated with an Organization. (This is the name of your organization.)
- 12. Click **Proceed to Portal** to continue to the ePartnerViewer.

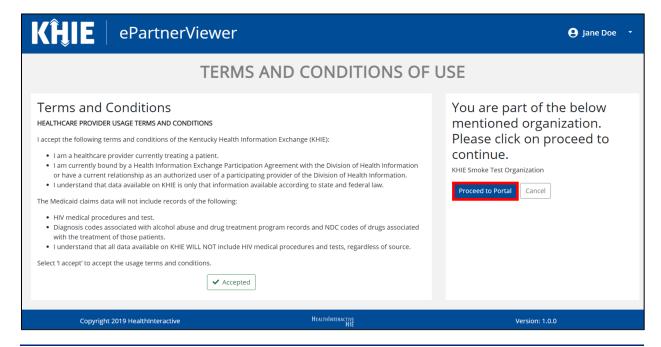

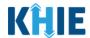

13. On the **myDASHBOARD** screen, click the **Event Notifications Tab** from the blue navigation bar at the top of the screen.

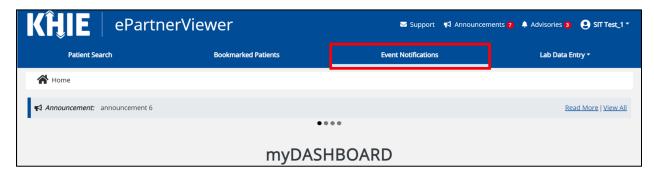

14. The **Recent Notifications** screen displays. Review the new event notification(s) generated for your patient(s).

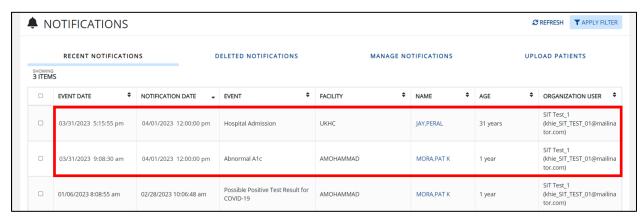

### **8 Technical Support**

#### ePartnerViewer Support Tab

To seek assistance or log issues, use the **Support Tab** located in the blue navigation bar at the top of the screen in the ePartnerViewer.

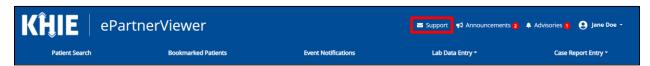

### **Toll-Free Telephone Support**

For questions and assistance regarding the ePartnerViewer, please call 1 (877) 651-2505.

### **Email Support**

To submit questions or request support regarding the ePartnerViewer, please email KHIESupport@ky.gov.